# SIEMENS

Gigaset SE681 WiMAX

User Guide – User

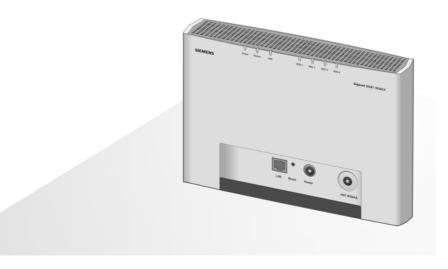

This device works in a frequency band for which no general licence has been obtained from your National Authority for Frequency Management. Please contact your service provider or your National Authority for Frequency Management about licensing before putting this device into service.

# Contents

| For your safety                                                                                         | 5      |
|----------------------------------------------------------------------------------------------------|--------|
| Safety precautions                                                                                      | 5<br>5 |
| Trademarks Information on Specific Absorption Rate (SAR) Information about the optional outdoor antenna | 6      |
| Gigaset SE681 WiMAX                                                                                     | 9      |
| What is WiMAX?                                                                                          | 9      |
| Product features                                                                                        |        |
| Product overview<br>Connectors and LEDs                                                                 | 11     |
| Installing the Gigaset SE681 WiMAX                                                                      | 13     |
| Choosing your location                                                                                  | 13     |
| System requirements                                                                                     |        |
| Connecting the Siemens outdoor antenna                                                                  | 16     |
| Connecting the PC                                                                                       |        |
| Switching on the devices                                                                                |        |
| Rebooting the Gigaset SE681 WiMAX         Returning the Gigaset SE681 WiMAX to factory settings         | 19     |
| Configuration with the Web browser                                                                      |        |
| Launching the user interface                                                                            |        |
| User interface                                                                                          |        |
| User interface                                                                                          | 24     |
| Setting the language                                                                                    |        |
| Opening online Help                                                                                     |        |
| The Home page                                                                                           | 25     |
| Connection wizard                                                                                       |        |
| Establishing a radio connection with a WiMAX network                                                    |        |
| Administration                                                                                          |        |
| System password                                                                                         | 30     |

Contents

| Status                                                                                  | . 32 |
|-----------------------------------------------------------------------------------------|------|
| Internet                                                                                | 34   |
| Local network LAN                                                                       |      |
| Device status                                                                           |      |
| Radio status                                                                            | 37   |
| Preparing to use Gigaset SE681 WiMAX                                                    | . 38 |
| Appendix                                                                                | . 39 |
| Troubleshooting                                                                         |      |
| Other faults and problems                                                               |      |
| Before contacting customer service or your provider                                     |      |
| Checking the connection to the Gigaset SE681 WiMAX                                      |      |
| Setting up an HTTP proxy                                                                |      |
| Allowing JavaScript and Java                                                            |      |
| Allowing pop-up windows                                                                 | 45   |
| Adjusting the network settings on the PC                                                |      |
| DHCP                                                                                    |      |
| Windows Vista: activating DHCP         Setting up the TCP/IP network protocol with DHCP |      |
| Windows XP Home: activating DHCP                                                        |      |
| Setting up the TCP/IP network protocol with DHCP                                        |      |
| Windows 2000: activating DHCP                                                           |      |
| Setting up the TCP/IP network protocol with DHCP                                        |      |
| Specifications                                                                          |      |
| Specifications for Siemens outdoor antenna (optional)                                   |      |
| Putting into service                                                                    |      |
|                                                                                         |      |
| Gigaset SE681 WiMAX – Free software                                                     |      |
| WPA supplicant                                                                          |      |
| gSOAP                                                                                   | 58   |
| Glossary                                                                                | . 59 |
| Index                                                                                   | . 66 |

# For your safety

→ Please read the safety instructions carefully before putting into service.

# Safety precautions

#### **General safety instructions**

- If you give the Gigaset SE681 WiMAX to someone else, make sure you also give them its documentation.
- The Gigaset SE681 WiMAX must only be used as described in these installation instructions.

#### Safety instructions for connection

• Only use the mains adapter supplied, as indicated on the underside of the Gigaset SE681 WiMAX.

#### Safety precautions for the Gigaset SE681 WiMAX

- The operation of medical appliances may be affected. Be aware of the technical conditions in your particular environment, e.g. doctor's surgery.
- The Gigaset SE681 WiMAX and the antenna can interfere with the functioning of medical devices such as pacemakers. Keep at least 20 cm between the devices and the pacemaker. For more information, consult your doctor.
- The device may cause an unpleasant humming noise in hearing aids.
- Do not use the devices in environments with a potential explosion hazard, e.g. car paint shops, or in a humid environment (bathroom etc.).
- The Ethernet function is designed exclusively for connection **inside** a building.

## **Cleaning and care**

Wipe the Gigaset SE681 WiMAX with a **damp** cloth (do not use solvent) or an antistatic cloth.

Never use a dry cloth. This can cause static.

## Trademarks

- Microsoft Windows 2000, Windows XP, Windows Vista and Internet Explorer are registered trademarks of the Microsoft Corporation.
- Mozilla Firefox is a registered trademark of the Mozilla Organization.

# Information on Specific Absorption Rate (SAR)

This device meets the limits for protecting the health of the public from the effecs of exposure to electromagnetic fields when it is operated in connection with the designated antenna(s) like described in the user manual.

Your device is a radio transmitter and receiver. It is designed and manufactured not to exceed the limits for exposure to emission from electromagnetic fields recommended by international guidelines from the International Commission on Non-Ionizing Radiation Protection (ICNIRP). These limits are part of comprehensive guidelines for the protection of the public and establish permitted levels of exposure to electromagnetic radiation for the population. The guidelines were confirmed by independent scientific organisations through periodic and thorough evaluation of scientific studies. The limits include a substantial safety margin designed to assure the safety of all persons, regardless of age and health.

The exposure limit employs a unit of measurement known as the Specific Absorption Rate, or SAR. The SAR limit stated in the international guidelines is 2.0 W/kg. Tests for SAR are conducted in all frequency bands with the device transmitting at its highest power level with minimum possibledistance to the body. The actual SAR level of the device during operation with the designated antenna(s) is below the maximum value and is additonally decreased by a distance to the device. This is because the device is designed to operate at multiple power levels so as to use only the power required to enable seamless network connection.

# Information about the optional outdoor antenna

|   |                                                                                                    | - |
|---|----------------------------------------------------------------------------------------------------|---|
|   | Only one of the antennas listed on page 13 must be used.                                                                                                    |   |
| 4 | The outdoor antenna must be installed and put into service by a qualified electrician.                                                                                         |   |
|   | <ul> <li>Only commence the outdoor work once you have taken all the necessary steps to make the location safe.</li> <li>Be sure to observe the safety instructions.</li> </ul> |   |

### Wall duct:

To connect the Gigaset SE681 WiMAX to the outdoor antenna, the antenna cable must be fed through the wall to the outside of the building. It must be possible to make a suitable wall or window duct at or near the location of the Gigaset SE681 WiMAX.

### Setting up the antenna mast:

There should not be any obstructions (walls, trees etc.) in front of the antenna.

The best results will be obtained if the Siemens Fig. 1 outdoor antenna is in sight of the WiMAX base station (cf. Fig. 1).

If a line of sight is not possible, you can reflect the radio waves off neighbouring buildings. To do this, direct the antenna at the building it is to reflect off and not at the base station (cf. Fig. 2).

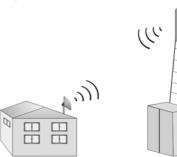

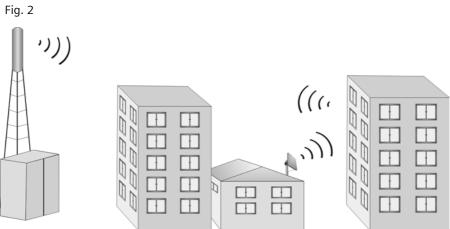

The antenna mast must be structurally secure. Check how secure the various attachments are.

The antenna mast must be within reach of the cable. Ideally, the antenna cable should be protected outside (from frost, sun, unauthorised and mechanical influences etc.).

In particular, make sure the antenna mast has sufficient load capacity. If you are mounting the mast on the roof, make sure the roof is fully sealed again afterwards.

## Lightning protection

The antenna mast should be positioned near a lightning conductor. A suitable lightning conductor must be installed where necessary.

The Siemens outdoor antenna is not designed to be struck directly by lightning and must be protected accordingly. The antenna must therefore be mounted in areas that are protected against lightning (Lightning Protection Zone OB). The corresponding separation distance (IEC 62305) must be complied with.

Earthing and lightning protection work may only be carried out by electricians specifically gualified for such work.

Information about the optional outdoor antenna

The appropriate earthing clamps must be used to create an equipotential bonding between a cable shield and an equipotential bonding bar that complies with regulations.

Please observe the standard DIN VDE 0855-300 and find out more on the Internet at <a href="http://www.dehn.de/www\_DE/PAGES\_D/service/down/blitzplaner.html">http://www.dehn.de/www\_DE/PAGES\_D/service/down/blitzplaner.html</a> (German) Or

http://www.dehn-usa.com/dehn-Application-Guides-pubcid1.html (English)

### Antenna cable and antenna connection:

It must be possible to connect the outdoor antenna to the Gigaset SE681 WiMAX by means of an antenna cable.

Please note that the antenna connection must be protected from the impact of rain and other weather effects.

Use cable clamps to attach the cable to the mast. Please note that the cable must be long enough to turn the antenna at a later stage.

#### Antenna alignment:

When aligning the antenna, we recommend asking a second person to run the connection wizard on the PC and to check the reception quality on the screen; see Chapter "Connection wizard" on page 26.

|                                                                                        | Aligning the antenna using acoustic signals<br>If neither you nor the assistant are able to check the signal strength on<br>screen while the antenna is being aligned, you can monitor it via a radio<br>system. To do this you will need, for example, two cordless phones,<br>mobile phones or radio devices: |  |  |  |  |  |
|----------------------------------------------------------------------------------------|----------------------------------------------------------------------------------------------------|--|--|--|--|--|
| •                                                                                      | → Activate <i>Tone on</i> on the configuration PC.                                                                                                    |  |  |  |  |  |
| ĺ                                                                                      | <ul> <li>Establish an internal connection between the two handsets and<br/>switch on the loudspeaker on both devices.</li> </ul>                                                                                                    |  |  |  |  |  |
| → Leave one handset next to the configuration PC and carry th<br>with you (belt clip). |                                                                                                    |  |  |  |  |  |
|                                                                                        | You will now be informed of the signal strength by means of beeps. The closer together the sequence of beeps, the better the connection quality.                                                                                                    |  |  |  |  |  |

### After installation:

Tighten all screw connections to the torques listed in the installation instructions.

Secure the antenna cable with cable clamps and cable ties. The cable must be protected from exposure to pressure and tension.

# Gigaset SE681 WiMAX

# What is WiMAX?

WiMAX stands for "Worldwide Interoperability for Microwave Access", a modern wireless network technology that enables fast Internet connection even in remote areas. With WiMAX technology you are no longer dependent on a DSL infrastructure in your home or place of work. Instead, you connect your PC or network wirelessly to radio stations operated in your region by your provider. As a result, WiMAX gives you fast, economical broadband Internet access, even in places that are not connected to the DSL cable network.

The WiMAX standard IEEE 802.16 generally defines WiMAX technology. Your Gigaset SE681 WiMAX already meets the latest IEEE 802.16e-2005 standard, a mobile WiMAX standard that offers many extra possibilities.

# Gigaset SE681 WiMAX

With your Gigaset SE681 WiMAX, you can make use of everything the Internet has to offer:

- Downloads
  - Even large files download quickly to your PC.
  - Complex Website designs are no longer characterised by the time they take to download – you can enjoy flash animation and high-resolution graphics immediately after clicking on a link.
- Audio
  - Play back audio files straight from the Internet.
  - Listen to the radio via the Internet in superb digital quality.
- Video
  - View short or longer films you find on the Internet without tedious waiting times.
  - Watch television via the Internet (IPTV).
  - Use "Video on Demand" and order films that are transmitted to you via the Internet.
- Real time
  - Take part in video conferences and feel as if you are sitting in the same room as the people you are talking to.
  - Speak to and see your chat partners.

# **Product features**

- Wireless high-speed Internet access with a transmission rate of up to 20 Mbps (14 Mbps downlink, 6 Mbps uplink)
- Standard compatibility: IEEE 802.16e-2005
- Compatible with all current operating systems
- Suitable for home and business facilities
- Multi-protocol support: TCP/IP, SMTP, HTTP and other Internet related protocols
- Easy to set up without installing software
- Internet and VoIP connection without the hassle of entering access data
- DHCP server and routing functions
- High performance and quality of service
- Optional: Siemens outdoor antenna for improved connection quality

# Scope of delivery

- 1 Gigaset SE681 WiMAX
- 1 mains adapter with power cable
- 1 Ethernet cable, 1.5 m
- 1 set of installation instructions
- 1 CD-ROM with full user guide and licence texts

# **Product overview**

## **Connectors and LEDs**

#### Connectors

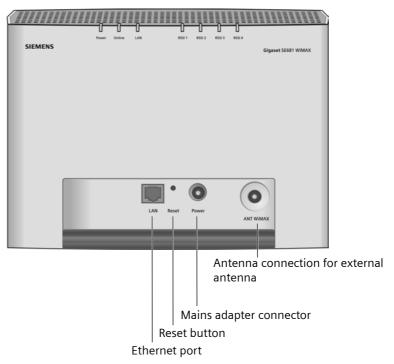

- For information about the optional Siemens outdoor antenna, please refer to "Connecting the Siemens outdoor antenna" on page 16.
- For information on connecting the mains adapter, please refer to "Switching on the devices" on page 17.
- For information on the reset button, please refer to "Restarting and resetting the Gigaset SE681 WiMAX" on page 19.
- For information on the Ethernet port, please refer to "Connecting the PC" on page 16.

## **Product overview**

## LEDs

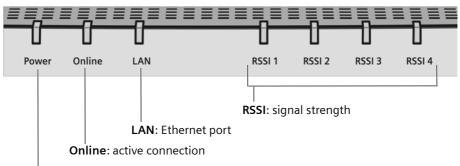

**Power**: power supply

The LEDs indicate the status of the Gigaset SE681 WiMAX and the current signal strength.

| Name                                | LED                           | Meaning                                                                                                    |  |
|-------------------------------------|-------------------------------|----------------------------------------------------------------------------------------------------|--|
| Power: power Lights up green supply |                               | The Gigaset SE681 WiMAX is powered cor-<br>rectly.                                                                                                    |  |
|                                     | Does not light up             | The Gigaset SE681 WiMAX is not powered correctly or the power supply has failed.                                                                                                    |  |
| <b>Online</b> : active connection   | Lights up green               | The Gigaset SE681 WiMAX is registered with a WiMAX network and ready for use.                                                                                                    |  |
|                                     | Does not light up             | The Gigaset SE681 WiMAX is <b>not</b> registered with a WiMAX network; it is not possible to establish an Internet connection.                                                                     |  |
|                                     | Flashes green                 | The Gigaset SE681 WiMAX is establishing a connection with a WiMAX network.                                                                                                    |  |
|                                     | Lights up red                 | The Gigaset SE681 WiMAX is not ready. Pos-<br>sible cause: device is overheating or faulty.                                                                                                    |  |
| LAN: Ethernet port                  | Lights up green               | Correct cable connection with a powered connection partner.                                                                                                    |  |
|                                     | Does not light up             | No or incorrect cable connection.                                                                                                    |  |
|                                     | Flashes green                 | Data transfer via the Ethernet port.                                                                                                    |  |
| <b>RSSI</b> : signal strength       | 0 to 4 LEDs light<br>up green | The LEDs on the Gigaset SE681 WiMAX help<br>you to position the antenna more easily. The<br>LEDs indicate the signal strength; the more<br>LEDs that light up, the better the signal<br>reception. |  |
|                                     | All 4 LEDs flash<br>green     | The Gigaset SE681 WiMAX is being reset to<br>the factory settings; see "Returning the<br>Gigaset SE681 WiMAX to factory settings" on<br>page 19.                                                   |  |

# Installing the Gigaset SE681 WiMAX

# If you use the separate outdoor antenna (optional, not included in the scope of delivery):

The Gigaset SE681 WiMAX can only be used with the device's integrated antenna or with one of the following outdoor antennas.

| 3,5 GHz | 18 dBi | WiMAX | Antenna Outdoor | C39453-Z5-C504 | A5B00076092365 |
|---------|--------|-------|-----------------|----------------|----------------|
| 3,5 GHz | 9 dBi  | WiMAX | Antenna Outdoor | C39453-Z5-C505 | A5B00076093200 |
| 2,6 GHz | 9 dBi  | WiMAX | Antenna Outdoor | C39453-Z5-C506 | A5B00076093231 |
| 2,6 GHz | 15 dBi | WiMAX | Antenna Outdoor | C39453-Z5-C507 | A5B00076093596 |

| + | <ul> <li>3.5 GHz versions should be used for the European Economic Area.</li> <li>The following requirements apply:</li> <li>All the external antennas used for this product must undergo a conformity assessment procedure.</li> <li>The 3.5 GHz antennas listed here meet the European requirements and guarantee the functionality of the complete system.</li> <li>During the conformity assessment procedure it was ensured that the SAR limits set down in directive 99/519/EC are observed. Verification was performed using EN 50385.</li> </ul> |
|---|----------------------------------------------------------------------------------------------------|
|   | The Siemens outdoor antenna must be installed and put into service by a qualified electrician.<br>The notes in the enclosed installation instructions must be followed                                                                                                    |

This user guide assumes that installation of the outdoor antenna has been completed.

# **Choosing your location**

- Choose a location that enables you to simply set up the following connections without any further work.
  - Connect the Ethernet cable for connection to a PC or network.
  - Connect the power lead to the mains socket.
- Stand the Gigaset SE681 WiMAX upright on an even, non-slip surface.
- Lay the cables in such a way that nobody can tread on or trip over them.
- Position the Gigaset SE681 WiMAX so that you can see the LEDs.
- Do not cover the openings in the Gigaset SE681 WiMAX housing to ensure the heat can circulate; otherwise, the duty cycle of the device will be reduced or the Gigaset SE681 WiMAX switched off to avoid overheating.
- Do not operate the Gigaset SE681 WiMAX under the influence of direct heat sources (e.g. directly in the sun).

## **Choosing your location**

### If you use the antenna integrated into the Gigaset SE681 WiMAX:

- Position the Gigaset SE681 WiMAX directly in a window, so that the side with the LEDs and connectors is pointing into the room, towards you. Wherever possible, position the Gigaset SE681 WiMAX on one of the upper storeys. Note that obstructions, particularly doors and wall coverings containing metal can affect data transmission.
- Position the Gigaset SE681 WiMAX as far away as possible from metallic objects and coated foils.

#### Gigaset SE681 WiMAX with integrated antenna

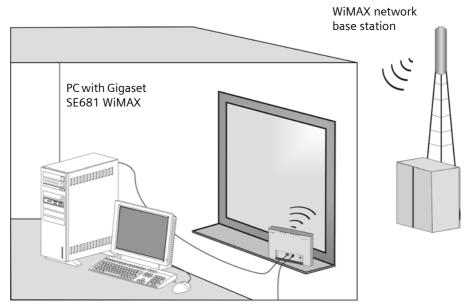

#### Gigaset SE681 WiMAX with Siemens outdoor antenna

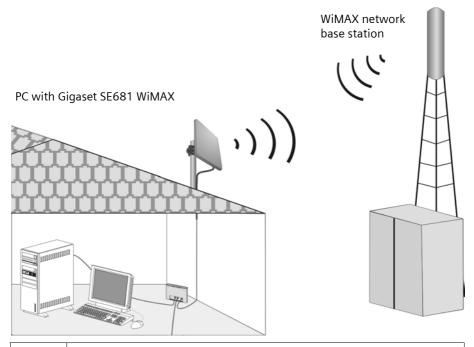

When used with the antenna integrated into the device or the Siemens outdoor antenna, the Gigaset SE681 WiMAX complies with the regulations on limiting the effect of electromagnetic fields on the general population.

## System requirements

i

To use the Gigaset SE681 WiMAX, the following requirements have to be fulfilled.

- You will need a PC that meets the following requirements:
  - PC with a free LAN interface 10/100BaseT (network adapter). The network adapter on the configuration PC must support one of the following modes: 10BaseT Full Duplex, 100BaseT Half Duplex, 100BaseT Full Duplex. The TCP/IP protocol has to be set up on the PC (standard installation for Windows XP and Windows Vista; if you are using a different Windows operating system, read the separate instructions on network configuration, if necessary).
  - A Web browser is installed on the configuration PC (e.g. Internet Explorer or Mozilla Firefox).
- To access the Internet you will need to register your Gigaset SE681 WiMAX with a WiMAX Internet provider.

# Connecting the Gigaset SE681 WiMAX

Connect the Gigaset SE681 WiMAX in the following order:

- 1. If you use the Siemens outdoor antenna, have it installed by a radio and television technician. Connect the antenna cable from outside to the Gigaset SE681 WiMAX.
- 2. Connect the PC to the Gigaset SE681 WiMAX.
- 3. Connect the Gigaset SE681 WiMAX to the mains power supply and switch all the devices on.

## Connecting the Siemens outdoor antenna

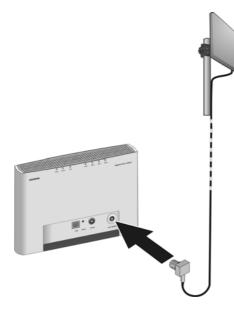

→ Plug the connector of the antenna cable into the ANT WiMAX connector on your Gigaset SE681 WiMAX. To remove the antenna cable plug, push the slider on the plug away from the antenna socket and pull the plug out.

## Connecting the PC

| ! | Use either the Ethernet cable that is supplied or a standard network cable (CAT-5) to connect the device to the PC. It is not important whether the Ethernet cable has straight or crossed wiring. |
|---|----------------------------------------------------------------------------------------------------|
|   | Always use a shielded Ethernet cable.                                                                                                    |

#### Connecting Gigaset SE681 WiMAX to the PC

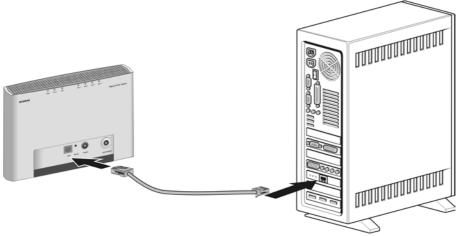

- → Connect one Ethernet cable plug to the Ethernet port on the Gigaset SE681 WiMAX.
- → Connect the other plug of the Ethernet cable to the LAN interface on the PC.

### **Optional: connecting several terminals**

If you wish to connect several terminals (for example a PC and a laptop) and establish an Internet connection with all the devices, connect a switch or hub to your Gigaset SE681 WiMAX.

*i* A DHCP server is integrated into your Gigaset SE681 WiMAX. Please ensure that a second DHCP server is not activated on your server. For details on this, read the operating instructions for your switch/hub.

## Switching on the devices

!

Only use the Gigaset SE681 WiMAX with the mains adapter supplied.

- → Connect the mains adapter plug to the Gigaset SE681 WiMAX socket.
- ➡ Power up the PC.

➡ Connect the mains adapter to the mains power supply.
The next week the next state of the state of the state o

The system starts up and performs a self-test. After the self-test, the Gigaset SE681 WiMAX continually attempts to register with a WiMAX network. Registration may be successful immediately. If not, registration will take place when the Gigaset SE681 WiMAX is being configured.

- → Check the LEDs during startup:
  - LEDs during startup:

## Connecting the Gigaset SE681 WiMAX

- The **Power** power supply LED lights up **green**, and the Gigaset SE681 WiMAX starts a self-test. If the LED does not light up, check that the mains adapter is connected correctly and the power socket is live.
- The **LAN** Ethernet LED is continuously lit **green**. If the LED does not light up, check that the Ethernet cable is connected correctly.
- If registration with a WiMAX network has already been successful, the Online LED lights up green. If the LED does not light up, register your Gigaset SE681 WiMAX during configuration.

# Restarting and resetting the Gigaset SE681 WiMAX

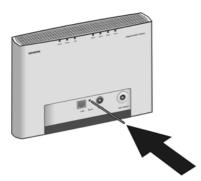

The reset button is located inside the Gigaset SE681 WiMAX so that it cannot be pressed accidentally. If you need to restart or reset the Gigaset SE681 WiMAX, use a thin object such as an opened up paper clip.

## Rebooting the Gigaset SE681 WiMAX

→ Briefly press the reset button (for less than 5 seconds). The configuration settings will remain, the Gigaset SE681 WiMAX will be restarted.

You can also restart the Gigaset SE681 WiMAX by briefly cutting the power supply.

### Returning the Gigaset SE681 WiMAX to factory settings

If you no longer have access to your Gigaset SE681 WiMAX, you can also restore factory settings with the reset button on the back of the device.

When the factory settings are restored, all personal settings are deleted.

→ Press and hold the reset button for more than 5 seconds.

The 4 **RSSI** LEDs will begin to flash green. The configuration settings are returned to the factory settings and the Gigaset SE681 WiMAX is restarted. This process takes about 25 seconds. The Gigaset SE681 WiMAX will then automatically try to set up a connection to a WiMAX network; depending on the connection quality, 0 to 4 **RSSI** LEDs will permanently light up green.

#### **Factory settings**

After restoring the factory settings, your Gigaset SE681 WiMAX will be in its original condition:

| Menu              | Setting                                                                     |
|-------------------|-----------------------------------------------------------------------------|
| Connection Wizard | Installation must be carried out again; see "Connection wizard" on page 26. |
| Administration    | No system password is set.                                                  |

# Configuration with the Web browser

You do not need to install any software on your PC to configure your Gigaset SE681 WiMAX; the configuration software is stored on the device. Open this software in the same way as an Internet page in the Web browser and make the required settings. Your settings are then stored directly on the device.

The connection wizard will help you to get started and establish a connection with the WiMAX network; you will not need to enter connection data to do this. You do not need any information from your provider.

|   | For experienced users:                                                          |
|---|---------------------------------------------------------------------------------|
| i | <ul> <li>IP address: 192.168.2.1</li> <li>Subnet mask: 255.255.255.0</li> </ul> |

### Presentation of the configuration software

To configure your Gigaset SE681 WiMAX, we recommend the Microsoft Internet Explorer Version 7.0 or Mozilla Firefox Version 2.0 Web browser. However, you can also use most other or older Web browsers.

# Launching the user interface

- → Open your Web browser.
- → Enter the IP address of your Gigaset SE681 WiMAX in the address field of your Web browser:

### http://192.168.2.1

→ Press Enter (Return).

Your Gigaset SE681 WiMAX does not have a default system password; for this reason, a security message appears first. You can set up your own system password later; then once you have entered the IP address for your Gigaset SE681 WiMAX the English registration page will open for you to enter your system password.

→ Click Ok.

#### If the registration page does not open:

- → Check the connections; see "Connecting the Gigaset SE681 WiMAX" on page 16.
- ➡ If you use a firewall on the PC, it must allow connection to the Gigaset SE681 WiMAX. If applicable, switch off the firewall for a test; if you can then open the registration page, configure the firewall accordingly. For details, refer to the user guide for your firewall.

If you have changed the standard settings on your PC, you might not be able to open the configuration pages.

→ For details on how to find and rectify the fault, see "Fault tracing" on page 39.

#### Saving the user interface address

- → You can add the address of the registration page to your favourites/bookmarks so that you will no longer need to enter the IP address manually in future:
  - Internet Explorer: Add to Favorites button
  - Firefox: Bookmarks > Add Bookmark

### **User interface**

The user interface you open with the Web browser is divided into the following sections:

| 1         |                   |                |        | 2        | 3       |
|-----------|-------------------|----------------|--------|----------|---------|
| Home      | Connection Wizard | Administration | Status | Language | Logout  |
| Home      |                   |                |        |          | 3       |
| Connectio | on Wizard         |                |        |          | (4)     |
| Administr | ation             |                |        |          |         |
| Status    |                   |                |        |          |         |
| 5         | )                 |                | 6      |          |         |
|           |                   |                |        |          | SIEMENS |

## **UI elements**

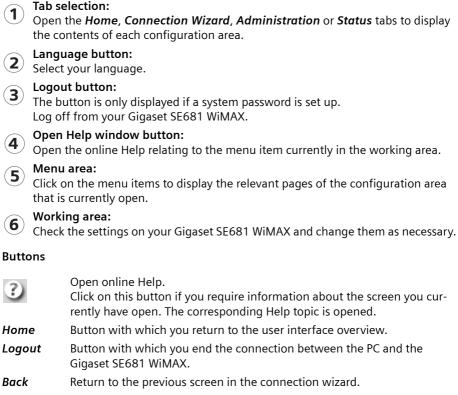

- *Next* Move on to the next screen in the connection wizard.
- *Cancel* Changed settings are not applied and you return to the next highest level.
- **Ok** Save the settings and return to the next highest level.
- *End* Save the settings and exit the connection wizard.

You will see other buttons depending on the screen currently open. If you require further information about these, open the online Help at the appropriate place using the question mark button.

### Input fields

On the configuration screens, change the required settings using the following input fields:

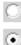

### **Option fields:**

Two or more fields, of which one is activated. As soon as you click in another option field, it is activated and the one previously selected is reset. You will find option buttons wherever there is a choice between several possibilities, e.g. whether or not you wish to use an external antenna.

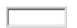

#### Text field:

Enter text or digits. Click in the field to activate input mode. You will find text fields at points where you can specify text or numbers as required, e.g. frequencies.

# **User interface**

## Setting the language

The user interface is initially displayed in English. However, you can select another language, e.g. German, French, Spanish.

- ➡ If you wish to set your language, click on the Language button at the top right. This opens the page for setting the language.
- → Click on the arrow next to the selection field to open it and select your language.
- → Click on *Ok* to change the language.

## **Opening online Help**

There is an online Help for each screen of the configuration software, which you can open directly on the screen.

- → Click on the question mark button at the top right. The online Help is shown in the right pane of the configuration software.
- → If necessary, click on *Open Help window* to open the online Help in a separate window.

### Menu structure

The menu of the user interface on your Gigaset SE681 WiMAX is split into the following main areas: *Home, Connection Wizard, Administration* and *Status*. Under these menu options, you will find the following areas:

| Home              | Brief description of all the menus in your Gigaset SE681 WiMAX, as well as the connection status and the language change feature; see "User interface" on page 24.            |  |  |
|-------------------|----------------------------------------------------------------------------------------------------|--|--|
| Connection Wizard | Establish a connection to the WiMAX network and optimise the antenna alignment; see "Connection wizard" on page 26.                                                           |  |  |
| Administration    | Enter a system password for access to your Gigaset SE681 WiMAX or change the system password; see "Administration" on page 30.                                                |  |  |
| Status            | Obtain information about the operating status of your Gigaset<br>SE681 WiMAX and read off the device and version numbers as well<br>as IP addresses; see "Status" on page 32. |  |  |
|                   | Internet See "Internet" on page 34.                                                                                                    |  |  |
|                   | <i>Local Network</i> See "Local network LAN" on page 35.                                                                                                    |  |  |
|                   | Device Status See "Device status" on page 36.                                                                                                    |  |  |
|                   | Radio StatusSee "Radio status" on page 37.                                                                                                    |  |  |

# The Home page

Once you have logged in successfully to the Gigaset SE681 WiMAX, you will see the *Home* page for the device software. The start screen offers an overview of all areas of the configuration software:

| Menu              | Description                                                      |
|-------------------|------------------------------------------------------------------|
| Connection Wizard | Establish the radio connection with the WiMAX network.           |
| Administration    | Set up or change a system password.                              |
| Status            | Obtain information about the status of your Gigaset SE681 WiMAX. |

In the area to the right of the start screen, you will see the connection status of your Gigaset SE681 WiMAX:

- connected = The Gigaset SE681 WiMAX has established a radio connection with a WiMAX network. You will see the connection duration in brackets and in the format ddd:hh:mm:ss (d=days, h=hours, m=minutes, s=seconds).
- disconnected = The Gigaset SE681 WiMAX is trying to establish a connection with a WiMAX network.

To configure your Gigaset SE681 WiMAX, use the connection wizard, which will help you establish a radio connection.

# **Connection wizard**

The connection wizard comprises the following steps:

- Selecting the antenna
- Scanning the frequencies in order to establish a radio connection with a WiMAX network
- Exact alignment of the antenna in order to optimise the quality of the connection

## Establishing a radio connection with a WiMAX network

First scan the frequencies with the connection wizard. This establishes an initial radio connection with a WiMAX network.

- → Click on the Connection Wizard tab. The connection wizard will be opened.
- → Click Next.
- → Choose whether you wish to operate your Gigaset SE681 WiMAX with an external antenna.
  - Click in the upper option field if you are using the antenna integrated in the Gigaset SE681 WiMAX. Your Gigaset SE681 WiMAX is already standing by the window with the cable connections turned inwards and is connected.
  - Click in the lower option field if you received the Siemens outdoor antenna together with your Gigaset SE681 WiMAX. The outdoor antenna must already have been installed and connected by a qualified electrician.
- → Click Next.
- → If you are using the antenna integrated in the Gigaset SE681 WiMAX, align it towards the window. If you are using the outdoor antenna, align the antenna later. Click Next.

The frequency scan begins automatically. A progress bar indicates how far the scan has progressed. In addition, you will see in the *Remaining time* area roughly how much time is still needed for the complete scan. Depending on how your Gigaset SE681 WiMAX has been preconfigured by your provider, the scan can last several minutes before the first radio connection is established.

| i |
|---|
|---|

As soon as a radio connection has been established with a WiMAX network, the scan will end. The progress bar is fully filled in and the display in the *Remaining time* area jumps to *0 seconds*.

➡ If the scan has been successful, read on in Chapter "Precisely aligning the antenna" on page 29.

### If the scan has not been successful:

Both the integrated antenna and the Siemens outdoor antenna are directional antennae; this means that they must at least be pointing roughly in the direction of a WiMAX network base station in order to establish a radio connection.

If the scan was unsuccessful, align the antenna differently:

### If you are using the antenna integrated in the Gigaset SE681 WiMAX:

→ Turn your Gigaset SE681 WiMAX by approx. 60°.

Correct:

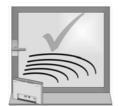

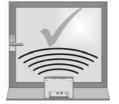

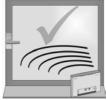

Incorrect:

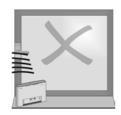

→ Click on *Ok* to restart the scan.

| i | You must not move the Gigaset SE681 WiMAX during the scan. You should therefore always place the Gigaset SE681 WiMAX upright and on a level surface directly by the window. |
|---|----------------------------------------------------------------------------------------------------|
|---|----------------------------------------------------------------------------------------------------|

If the scan has still not been successful with the alignment changed:

- → Place the Gigaset SE681 WiMAX by a window that faces a different direction.
- → If necessary, repeat the scan with all possible locations and alignments.
- → If necessary, ask your provider for the location of the nearest WiMAX network base station and select a location for your Gigaset SE681 WiMAX that points towards this base station.

The best results will be obtained if the Gigaset SE681 WiMAX is in sight of a WiMAX network base station.

If a line of sight is not possible, you can reflect the radio waves off neighbouring buildings. To do this, direct the Gigaset SE681 WiMAX at the building it is to reflecting off and not at the WiMAX network base station.

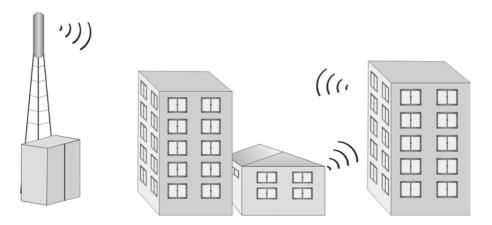

#### If you are using the Siemens outdoor antenna:

- → The qualified electrician turns the antenna through 20° in the vertical axis. Then the scan is repeated by clicking on the **Ok** button.
- → If necessary, the scan should be repeated with all possible antenna alignments.

# Precisely aligning the antenna

Once you have established a wireless connection to a WiMAX network, align your Gigaset SE681 WiMAX or antenna precisely using the connection wizard.

| i antenna precisel | o align the Gigaset SE681 WiMAX or Siemens outdoor<br>y. The better the connection quality, the faster your<br>ion will be in the future. |
|--------------------|----------------------------------------------------------------------------------------------------|
|--------------------|----------------------------------------------------------------------------------------------------|

To obtain precise alignment of the Gigaset SE681 WiMAX or antenna, turn it a little at a time. If you use the antenna integrated in the Gigaset SE681 WiMAX, you can also move the device a little at a time to optimise the reception quality.

→ When a connection to a WiMAX network has been established, click on Next to make fine adjustments to the antenna.

The quality of the radio connection is represented graphically by a signal strength bar. The longer the bar is, the better the radio connection. Try to obtain the best possible radio connection setting.

- ➡ If you are using the antenna integrated in the Gigaset SE681 WiMAX: Memorise the current location and alignment of your Gigaset SE681 WiMAX, so that you can restore it if the connection is broken.
- → If you are unable to check the display of the signal strength on the screen while aligning the antenna: Activate the Audible feedback option to obtain information about the signal

strength by means of beeps. The closer together the sequence of beeps, the better the connection quality.

→ Turn or move the Gigaset SE681 WiMAX or turn the antenna a little at a time and note the signal strength display. Use this to move the antenna to the position with the best signal strength.

In addition to the beeps and on-screen bar graph you can also determine the quality of the connection by how many of the 4 LEDs indicating signal strength are lit up on the device (**RSSI 1–RSSI 4**). The more LEDs that light up, the better the connection quality.

If you have turned your Gigaset SE681 WiMAX or the antenna too far, the connection might break. You should then return to the alignment that provided a connection and repeat the procedure for establishing a connection to the WiMAX network. Then make any fine adjustments step by step.

# When your Gigaset SE681 WiMAX or Siemens outdoor antenna is optimally aligned:

- → Click End.
- → Make sure that in future your Gigaset SE681 WiMAX or Siemens outdoor antenna is always in the set position.

# Administration

The system password protects your Gigaset SE681 WiMAX and your local network from unauthorised access. For this reason, it is important to set up a password and change the default password.

# System password

→ Click on the Administration tab.

The system password is the password to configure your Gigaset SE681 WiMAX and is requested when you open the configuration pages. Your Gigaset SE681 WiMAX does not have a default system password. You assign your own password to protect the Gigaset SE681 WiMAX and your local network from unauthorised access.

|   | Features of a secure password<br>A password should be difficult for unauthorised persons to determine.<br>Note the following points when choosing a password: |
|---|----------------------------------------------------------------------------------------------------|
|   | <ul> <li>The more characters a password has, the more secure it is.</li> </ul>                                                                                |
|   | <ul> <li>Choose a series of characters that is as varied as possible (not AAAA,<br/>0000) and alternate between letters and numbers.</li> </ul>               |
| i | <ul> <li>Do not use any term that could be found in a dictionary.</li> </ul>                                                                                  |
|   | <ul> <li>Do not use sequential characters (not 123456, abcd) and no recognis-<br/>able system (not 1a2b3c).</li> </ul>                                        |
|   | <ul> <li>Never use a password several times for different applications.</li> </ul>                                                                            |
|   | <ul> <li>Never save a password on the PC. Instead, make a note of it and store<br/>it in a secure place.</li> </ul>                                           |
|   | <ul> <li>Change your passwords regularly.</li> </ul>                                                                                                    |

- → Enter the current password in the *Current password* field. No default system password has been set. In this case, you should leave the field empty.
- → Enter a new password in the *New password* field.
  - Select any series of characters with a minimum length of 4 and a maximum length of 20 characters. You can use the following characters: A-Z, a-z, 0-9 as well as the following special characters: ! " # \$ % & '() \* +, -./:; < = > ? @ [\] ^ \_ ' { ] } ~.
  - Note down your new password on a sheet of paper and store it in secure place.
- → Enter your new password in the **Confirm new password** field again. This entry is case-sensitive.

The new password can only be activated if both entries match. This detects typing errors when the password is entered.

➡ Finally, click on Ok to accept your change and to activate the new password. The new password is valid immediately for each instance the configuration is called up.

!

The configuration of the Gigaset SE681 WiMAX cannot be accessed if you do not enter a valid password. In this case, you must restore all of the factory settings of the Gigaset SE681 WiMAX. To find out how to do this, please read Chapter "Returning the Gigaset SE681 WiMAX to factory settings" on page 19. Status

# Status

You can check the status of your Gigaset SE681 WiMAX with the pages in the *Status* menu. The menu is divided into several individual pages opened by clicking on the entries in the menu area. To help with orientation, in the following sections the path is placed first so that you can quickly find the status messages described. For example, with the following address you can open the settings of your LAN:

## Status > Local Network.

|   | If you have problems, before contacting your provider or customer service, check the status of your Gigaset SE681 WiMAX.     |
|---|----------------------------------------------------------------------------------------------------|
| l | When looking for the fault, your provider or customer service will need some details that you will find on the status pages. |

You will find the most important status information summarised on the homepage. For detailed information, click on an entry in the submenu.

### Information on the Status homepage

| Connection status | The status of the radio connection with the WiMAX network is displayed as follows:                                                                                                    |
|-------------------|----------------------------------------------------------------------------------------------------|
|                   | <ul> <li>connected = The Gigaset SE681 WiMAX has established a radio connection with a WiMAX network. You will see the connection duration in brackets and in the format ddd:hh:mm:ss (d=days, h=hours, m=minutes, s=seconds).</li> <li>disconnected = The Gigaset SE681 WiMAX is trying to establish a connection with a WiMAX network.</li> </ul>                                                   |
| IP address        | For an existing Internet connection only:<br>Displays the IP address used by the Gigaset SE681 WiMAX on<br>the Internet.                                                                                                    |
| Fixed IP address  | IP address used by the Gigaset SE681 WiMAX in your local net-<br>work: 192.168.2.1                                                                                                    |
| DHCP server       | Displays whether the DHCP server of your Gigaset SE681<br>WiMAX is activated. As DHCP server, your Gigaset SE681<br>WiMAX assigns an IP address to all the PCs in the network.<br>DHCP must be activated on a PC for the PC to receive an IP<br>address from the DHCP server. Further information about this<br>can be found in the Chapter "Adjusting the network settings on<br>the PC" on page 46. |
| System time       | Displays the current date and time. The date and time are transmitted to your Gigaset SE681 WiMAX from the WiMAX network.                                                                                                    |

Operating modeType of protocol with which your Gigaset SE681 WiMAX establishes the connection with the Internet (*Router* or *Bridge*).Firmware versionVersion number of the currently installed device software. You will also need to give your provider this number.

Internet

# Internet

## Status > Internet

The connection settings for your Gigaset SE681 WiMAX are displayed in the *Internet* submenu.

| Connection status                            | The status of the radio connection with the WiMAX network is displayed as follows:                                                                                                    |
|----------------------------------------------|----------------------------------------------------------------------------------------------------|
|                                              | <ul> <li>connected = The Gigaset SE681 WiMAX has established<br/>a radio connection with a WiMAX network. You will see<br/>the connection duration in brackets and in the format<br/>ddd:hh:mm:ss (d=days, h=hours, m=minutes, s=sec-<br/>onds).</li> </ul> |
|                                              | <ul> <li>disconnected = The Gigaset SE681 WiMAX is trying to<br/>establish a connection with a WiMAX network.</li> </ul>                                                                                                    |
| IP address<br>Subnet mask                    | For an existing Internet connection only:<br>Displays the public IP address and subnet mask via which<br>your Gigaset SE681 WiMAX establishes the connection<br>with the Internet.                                                                          |
| MAC address                                  | For an existing Internet connection only:<br>The MAC address uniquely identifies a network component<br>within a network, in this case the public MAC address of<br>your Gigaset SE681 WiMAX within the WiMAX network you<br>use.                           |
| Default gateway                              | For an existing Internet connection only:<br>Displays the gateway the Gigaset SE681 WiMAX uses for<br>connecting to the Internet.                                                                                                    |
| DHCP server                                  | IP address of the DHCP server with which the Gigaset SE681<br>WiMAX is connected. While the Gigaset SE681 WiMAX has<br>not been assigned an IP address by the WiMAX network,<br>the field stays empty.                                                      |
| Preferred DNS server<br>Alternate DNS server | For an existing Internet connection only:<br>Displays the domain name server the Gigaset SE681<br>WiMAX uses to convert names to IP addresses.                                                                                                    |
| Address Translation<br>(NAT)                 | Displays whether NAT mode is activated on your Gigaset<br>SE681 WiMAX. NAT converts the internal IP addresses of<br>the PCs in your network to public IP addresses. This main-<br>tains the confidentiality of your internal IP addresses.                  |

# Local network LAN

### Status > Local Network

The configuration of the local network is displayed in the *Local Network* submenu.

| Fixed IP address  | IP address used by the Gigaset SE681 WiMAX in your local net-<br>work: 192.168.2.1                                                                                                    |
|-------------------|----------------------------------------------------------------------------------------------------|
| Fixed subnet mask | Subnet mask of your local network: 255.255.255.0                                                                                                    |
| Fixed MAC address | The MAC address uniquely identifies a network component<br>within a network, in this case the local MAC address of your<br>Gigaset SE681 WiMAX within your local network.                                                                                                    |
| DHCP server       | Displays whether the DHCP server of your Gigaset SE681<br>WiMAX is activated. As DHCP server, your Gigaset SE681<br>WiMAX assigns an IP address to all the PCs in the network. If the<br>DHCP server is activated, you will see the network subscribers<br>that have received your IP address from the DHCP server in the<br><b>DHCP clients</b> field. DHCP must be activated on a PC for the PC<br>to receive an IP address from the DHCP server. Further informa-<br>tion about this can be found in the Chapter "Adjusting the net-<br>work settings on the PC" on page 46. |

# **Device status**

## Status > Device Status

The device status of your Gigaset SE681 WiMAX is displayed in the *Device Status* submenu.

| System uptime      | Operating time of your Gigaset SE681 WiMAX since it was last<br>restarted. The operating time is given in the format<br>ddd:hh:mm:ss (d=days, h=hours, m=minutes, s=seconds).      |
|--------------------|----------------------------------------------------------------------------------------------------|
| System time        | Displays the current date and time. This information is trans-<br>mitted to your Gigaset SE681 WiMAX by the WiMAX network.                                                         |
| Operating mode     | Type of protocol with which your Gigaset SE681 WiMAX estab-<br>lishes the connection with the Internet ( <i>Router</i> or <i>Bridge</i> ).                                         |
| Device temperature | Current device temperature <b>inside</b> your Gigaset SE681<br>WiMAX. This temperature should be below 75°C. In the event<br>of overheating, the Gigaset SE681 WiMAX switches off. |
| System Log         | Error protocol in which you will find information about prob-<br>lems.                                                                                                    |

# **Radio status**

#### Status > Radio Status

Information about received and sent data as well as possible data transmission errors is displayed in the *Radio Status* submenu.

| Received power level                              | Range: from 0 dBm to –110 dBm                                                                                                    |
|---------------------------------------------------|----------------------------------------------------------------------------------------------------|
|                                                   | Readings above 0 dBm indicate possible overload traf-<br>fic on the RF interface, and in this case all other meas-<br>ured values are invalid. Averaging is carried out<br>according to the standard. |
| Transmitted power level                           | Current transmission power.                                                                                                    |
| Carrier to interference and<br>noise ratio        | CINR = Carrier to Interference plus Noise Ratio. The<br>CINR calculation is based on the value of the downlink<br>measurement. Averaging is carried out according to<br>the standard.                 |
| Centre frequency of current<br>uplink channel     | Currently used uplink frequency. The reading changes frequently during the measurement.                                                                                                    |
| Centre frequency of current<br>downlink channel   | Currently used downlink frequency.                                                                                                    |
| Current channel size                              | Currently used bandwidth.                                                                                                    |
| Radio port uplink current aver<br>age throughput  | - Average approximate uplink throughput in 1 second, moving average (5 samples).                                                                                                    |
| Radio port downlink current<br>average throughput | Average approximate downlink throughput in 1 second, moving average (5 samples).                                                                                                    |
| Current uplink modulation scheme                  | Currently used uplink modulation type.                                                                                                    |
| Current downlink modulation scheme                | Currently used downlink modulation type.                                                                                                    |

→ If necessary, click on the *Refresh* button to refresh the data in the status display.

# Preparing to use Gigaset SE681 WiMAX

When you have finished configuring your Gigaset SE681 WiMAX, use it to surf the Internet, send e-mails etc.

Generally speaking, you do not need to worry about your Gigaset SE681 WiMAX any more: your provider carries out all the maintenance work, such as installing new device software, adjusting network settings etc. All you need to do is ensure that the alignment of the device or antenna does not change.

As soon as you attempt to access the Internet with a PC connected to the Gigaset SE681 WiMAX (for example, by opening the Web browser and calling up an Internet site, or by starting your e-mail program and retrieving e-mails), your Gigaset SE681 WiMAX automatically establishes a connection to the Internet or uses the permanent Internet connection. Whether the connection needs to be established or is permanently available depends on your provider's default settings. Unlike conventional Internet connections, you do not need to enter any access data in order to establish an Internet connection.

# Appendix

### Troubleshooting

#### Fault tracing

When troubleshooting, start by checking the LEDs on your Gigaset SE681 WiMAX. Please answer the questions on the left-hand side and follow the arrows to the answers and solutions:

| Is the <b>Power</b> → No                                                   | Power LED not lit up: power supply.                                                                                                    |
|----------------------------------------------------------------------------|----------------------------------------------------------------------------------------------------|
| LED green?                                                                 | Is the mains adapter connected correctly?                                                                                                    |
| ↓                                                                          | Is the power socket live?                                                                                                    |
| Yes                                                                        | The mains adapter might be faulty.                                                                                                    |
| Is the LAN LED → No                                                        | <ul> <li>LAN LED not lit up: Ethernet connection.</li></ul>                                                                                                    |
| green?                                                                     | Is the Ethernet cable connected correctly?                                                                                                    |
| Yes                                                                        | Is the PC's network adapter working? <li>LAN LED flashing green: data is being transmitted. No fault.</li>                                                                                                    |
| Is the Online → No<br>LED green?<br>Yes<br>Fault still not recti-<br>fied? | <ul> <li>Online LED not lit up: no registration to a WiMAX network.<br/>Has the antenna been moved out of position or the device's alignment changed? In this case, restore the original alignment.<br/>Register your Gigaset SE681 WiMAX with the help of the connection wizard; see page 26.</li> <li>Online LED flashing green: a connection is being established. No fault.</li> <li>Online LED is red: the Gigaset SE681 WiMAX is not ready for use.<br/>The device may be too hot. In this case, the integrated overheating protector prevents the Gigaset SE681 WiMAX from being damaged. If the temperature rises, the Gigaset SE681 WiMAX automatically reduces data transfer to a minimum. When the temperature exceeds the critical value, the Gigaset SE681 WiMAX switches itself off.</li> <li>Wait until the Gigaset SE681 WiMAX has cooled down.</li> </ul> |

#### Troubleshooting

```
Can the configu- ----- Yes
                             → Look for a suitable place to set up your Gigaset SE681
ration software
                                   WiMAX; see page 13.
be accessed?
                                   Register your Gigaset SE681 WiMAX with the help of the
                                   connection wizard; see page 26.
No
Check the connection to your Gigaset SE681 WiMAX;
see page 42.
Is there a con- \rightarrow Yes
                                -> The Web browser (Internet Explorer, Mozilla Firefox) is incor-
nection?
                                   rectly configured; see page 43.
No
The TCP/IP network is incorrectly configured on the PC; see next chapter:
"Windows Vista: activating DHCP" on page 47
"Windows XP Home: activating DHCP" on page 50
"Windows 2000: activating DHCP" on page 53
```

#### Other faults and problems

# You are using a firewall on the PC that prevents access to the Gigaset SE681 WiMAX

Test this, if necessary, by briefly switching off the firewall. If access is possible, configure the firewall. For details, refer to the user guide for your firewall.

#### You have forgotten the system password

If you have assigned your own system password or changed and forgotten it, you need to return your Gigaset SE681 WiMAX to the factory settings; see Chapter "Returning the Gigaset SE681 WiMAX to factory settings" on page 19.

If you have not yet entered a system password, leave the field empty.

# The Online LED is lit up permanently in red and the possibility of the device overheating can be excluded

The Gigaset SE681 WiMAX may be faulty. Restart the Gigaset SE681 WiMAX; see "Rebooting the Gigaset SE681 WiMAX" on page 19. If the **Online** LED remains red after the device has been restarted and does not go off, please contact your provider/service technician.

# Only a few LEDs have lit up to display the signal strength (RSSI) and the Online LED is green

If you are using the antenna integrated in the Gigaset SE681 WiMAX, turn the Gigaset SE681 WiMAX until more LEDs light up. Try to place the Gigaset SE681 WiMAX even closer to the window and check the signal strength bar in the connection wizard for the configuration software.

#### **Power failure**

No data will be lost.

#### Before contacting customer service or your provider

- → First exclude all the faults listed in this section.
- → Have the documentation supplied by your provider ready.
- → If you can open the configuration software in the Web browser, click on the *Status* tab.
- → Note the number in the *Firmware version* field. This is the number of the currently installed device software.
- → Open the Local Network submenu and note the entry consisting of numbers and letters in the Fixed MAC address field. The MAC address is used for the globally unique identification of your device.
- → Leave the PC switched on and the configuration software open when you phone customer service or your provider. They might need still more information, which you will find on the status pages.

## Checking the connection to the Gigaset SE681 WiMAX

You can check whether the PC is correctly connected to the Gigaset SE681 WiMAX. This can be done as follows:

- → Open the command prompt on the PC:
  - Click on *Start* > *Run*.
  - Enter **cmd** in the input field and click on **OK**.
    - The **Command prompt** window opens.
- Check whether the Gigaset SE681 WiMAX responds with the ping command. Enter ping 192.168.2.1 and press Enter.

#### C:\>ping 192.168.2.1

The PC now sends some test packets via this connection and checks whether the connection partner responds. The connection partner may respond in the following ways:

- Reply from the IP address of your Gigaset SE681 WiMAX; statistics about the connection are presented. If you receive these statistics, the connection to the device is OK.
- The request exceeds the time limit; it was not possible either to send or receive any packets. There is no physical connection between the PC and your Gigaset SE681 WiMAX. Check the following points:
  - Is the Ethernet cable between the Gigaset SE681 WiMAX and the PC properly connected?

The LAN LED on the Gigaset SE681 WiMAX must light up.

- Has TCP/IP been properly configured on your PC?

If the Gigaset SE681 WiMAX has the IP address 192.168.2.1, your PC's IP address must be between 192.168.2.2 and 192.168.2.254. The subnet mask must be 255.255.255.0.

To find out the IP address of your PC, enter **ipconfig** in the command prompt.

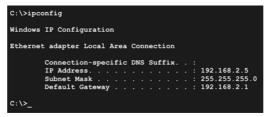

If the Gigaset SE681 WiMAX has not responded successfully to the **ping** command, you need to adjust the network settings on the PC. To find out how to do this, please read the Chapter "Adjusting the network settings on the PC" on page 46.

If the Gigaset SE681 WiMAX has responded successfully to the **ping** command, the network is configured correctly. If it is not possible to access the configuration software of your Gigaset SE681 WiMAX, check and change the settings in your Web browser. To find out how to do this, please read the next chapter. If you are using a current Web browser but cannot open the configuration software in it, check the Web browser settings.

| i | We recommend Microsoft Internet Explorer Version 7.0 or Mozilla<br>Firefox 2.0 as the Web browser. |
|---|----------------------------------------------------------------------------------------------------|
|   |                                                                                                    |

- Do not use an HTTP proxy for accessing your Gigaset SE681 WiMAX.
- Java and Javascript must be enabled.
- Popup windows must be enabled for your Gigaset SE681 WiMAX.

The following descriptions relate to Internet Explorer Version 7.0 and Mozilla Firefox Version 2.0.

#### Setting up an HTTP proxy

An HTTP proxy is a buffer for Internet pages that have been called up. For example, once called up, a page can continue to be shown even if you are currently offline. However, this buffer would prevent the configuration pages being read again when you call up the configuration for your Gigaset SE681 WiMAX; for this reason, your Gigaset SE681 WiMAX can only be configured if the HTTP proxy is not being used for local pages.

Check the HTTP proxy in the Web browser you wish to use for the configuration.

#### Internet Explorer 7.0:

- → Open Internet Explorer.
- → Click on *Tools* and then on *Internet Options*.
- → Open the **Connections** tab.
- → Click on LAN settings.
- → If the option Use proxy server for LAN is activated in the Proxy server area, activate the selection field Circumvent proxy server for local addresses. If the option Use proxy server for LAN is not activated, you do not need to make any settings.
- → Click on OK and then OK again to close the Internet Options window.

#### Firefox 2.0:

- ➡ Open Firefox.
- → Click on *Tools* and then on *Settings*.
- → Click on Advanced.
- → Open the *Network* tab and click on *Settings* in the *Connection* area.
- → Select either Direct connection to the Internet or Manual proxy configuration. If you have chosen Manual proxy configuration, in the No proxy for: field, enter the IP block in which the IP address of your Gigaset SE681 WiMAX is found: 192.168.2.0/24
- → Click on OK and then OK again to close the Settings window.

#### Allowing JavaScript and Java

#### Internet Explorer 7.0:

- → Open Internet Explorer.
- → Click on *Tools* and then on *Internet Options*.
- → Open the **Security** tab.
- → Select the *Local Intranet* entry as the Web content zone.
- → Click on the *Sites* button.
- → Select the Include all sites that circumvent the proxy server entry.
- → Click on **OK** and then **OK** again to apply the settings.

#### Firefox 2.0:

- ➡ Open Firefox.
- → Click on *Tools* and then on *Settings*.
- → Click on Content.
- → Check the Activate JavaScript and Activate Java boxes.
- → Click on **OK** to apply the settings.

#### Allowing pop-up windows

Pop-up windows are small windows that are opened either as the result of an action or automatically. The device software for your Gigaset SE681 WiMAX uses pop-up windows to display the online Help, for example.

Many Internet sites, however, call up distracting pop-up windows for effective advertisement placement, for example, without detracting from the layout of the site itself. To prevent these pop-up windows from opening, current Web browsers offer pop-up blockers.

If necessary, you can configure the pop-up blocker to display desirable pop-up windows and to block undesirable windows.

| • |  |
|---|--|
| 1 |  |
| v |  |

If you are using a different pop-up blocker, configure it to allow pop-up windows for the IP address 192.168.2.1.

#### Internet Explorer 7.0:

- → Open Internet Explorer.
- → Click on *Tools* and then on *Pop-up Blocker* and choose *Pop-up Blocker Settings*.
- ➡ Enter the IP address of your Gigaset SE681 WiMAX as the Website address: 192.168.2.1
- → Click on the **Add** button.
- → Click on *Close* to apply the settings.

#### Firefox 2.0:

- ➡ Open Firefox.
- → Click on *Tools* and then on *Settings*.
- → Click on Content.
- → If the *Block pop-up windows* check box is activated, click to its right on *Exceptions*.
- ➡ Enter the IP address of your Gigaset SE681 WiMAX as the Website address: 192.168.2.1
- → Click on the **Allow** button.
- → Click on *Close* and on *OK* to apply the settings.

# Adjusting the network settings on the PC

If you have connected a PC to your Gigaset SE681 WiMAX and cannot open the configuration software in the Web browser, read the next chapter for information on which settings you need to adjust.

Modern PCs with the Windows Vista, Windows XP or Windows 2000 operating system are normally already configured so that they can easily be incorporated in a local network. The connection with your Gigaset SE681 WiMAX is established automatically if the general configuration of your PC complies with this standard.

If you have changed the network configuration on your PC or the configuration software of your Gigaset SE681 WiMAX can be accessed for other reasons, check the network settings and change them if necessary.

The PC needs to satisfy the following conditions for you to establish a network:

 There must be a network adapter installed in the PC; the TCP/IP network protocol is set up.

#### DHCP

Activate DHCP to enable the DHCP server of your Gigaset SE681 WiMAX to assign an IP address to your PC. Depending on the structure of your local network, select one of the following procedures:

- If you have connected your Gigaset SE681 WiMAX directly to a PC, activate DHCP on this PC.
- If you have connected your Gigaset SE681 WiMAX to several PCs via a switch or hub to form a local network, activate DHCP on all the PCs in the network.
- If you have connected your Gigaset SE681 WiMAX to one or more PCs via a router, you must activate DHCP on the router. For details, please read the user guide for your router.

Depending on your PC's operating system, continue by reading one of the following chapters:

- Windows Vista: "Windows Vista: activating DHCP" on page 47
- Windows XP: "Windows XP Home: activating DHCP" on page 50
- Windows 2000: "Windows 2000: activating DHCP" on page 53

### Windows Vista: activating DHCP

To activate DHCP with Windows Vista, set the TCP/IP network protocol so that it obtains the IP address automatically from your DHCP server.

#### Setting up the TCP/IP network protocol with DHCP

Make the necessary settings for the TCP/IP network protocol.

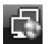

→ Click on the icon in the taskbar (bottom right of the screen next to the time).

The networks are displayed to which a connection currently exists.

→ Click in the lower area of the small window on the entry Network and Sharing Center.

|                               | net <ul> <li>Network and Sharing Center</li> </ul> | er 👻 🍫 Search         |                                       |
|-------------------------------|----------------------------------------------------|-----------------------|---------------------------------------|
| Tasks                         | Network and Sharing Ce                             | enter                 |                                       |
| View computers and devices    | nethon and bharing of                              |                       | 1/5 <b>6</b> -11                      |
| Connect to a network          |                                                    |                       | View full map                         |
| /lanage wireless networks     |                                                    |                       |                                       |
| et up a connection or network | TEXTRACT-230                                       | Multiple networks     | Internet                              |
| lanage network connections    | (This computer)                                    |                       | internet                              |
| liagnose and repair           |                                                    |                       |                                       |
|                               | 🌗 Netzwerk (Private network                        | c)                    | Customize                             |
|                               | Access                                             | Local and Internet    |                                       |
|                               | Connection                                         | LAN-Verbindung        | View statu:                           |
|                               | 💐 Nicht identifiziertes Netzw                      | verk (Public network) | Customiz                              |
|                               | Access                                             | Limited Connectivity  |                                       |
|                               | Connection                                         | LAN-Verbindung 2      | View statu:                           |
|                               | 3 Sharing and Discovery                            |                       |                                       |
|                               | Network discovery                                  | © Off                 |                                       |
|                               | File sharing                                       | © Off                 |                                       |
|                               | Public folder sharing                              | © Off                 |                                       |
|                               | Printer sharing                                    | Off                   | × × × × × × × × × × × × × × × × × × × |
| See also                      | Media sharing                                      | © Off                 |                                       |
|                               |                                                    |                       |                                       |
| nternet Options               | Show me all the files and folde                    |                       |                                       |

→ Next to the network connection with which your PC is connected to the Gigaset SE681 WiMAX, click on View status.

## Windows Vista: activating DHCP

| 🖟 LAN-Verbindung Status                                                                                  |                                                                                                    |
|----------------------------------------------------------------------------------------------------|----------------------------------------------------------------------------------------------------|
| General                                                                                                  |                                                                                                    |
| Connection<br>IPv4 Connectivity:<br>IPv6 Connectivity:<br>Media State:<br>Duration:<br>Speed:<br>Details | Internet Line LAN-Verbindung Properties Ena LAN-Verbindung Properties Networking Sharing Connect using: Connect using: VIA Rhine II-kompatibler Fast-Ethemet-Adapter                                                                                                    |
| Activity                                                                                                 | Configure This connection uses the following items:  Rece Cient for Microsoft Networks Cient for Microsoft Networks Cient for Microsoft Networks Cient for Microsoft Networks Cient AEGIS Protocol (IEEE 802.1x) v2.3.1.9 Cient Internet Protocol Version 4 (TCP/IPv6) Cient Internet Protocol Version 4 (TCP/IPv6) Cient Networks Cient Protocol Version 4 (TCP/IPv6) Cient Networks Cient Protocol Version 4 (TCP/IPv6) Cient Networks Cient Protocol Version 4 (TCP/IPv6) Cient Networks Cient Protocol Version 4 (TCP/IPv6) Cient Networks Cient Protocol Version 4 (TCP/IPv6) Cient Networks Cient Protocol Version 4 (TCP/IPv6) Cient Networks Cient Protocol Version 4 (TCP/IPv6) Cient Networks Cient Protocol Version 4 (TCP/IPv6) Cient Networks Cient Protocol Version 4 (TCP/IPv6) Cient Networks Cient Protocol Version 4 (TCP/IPv6) Cient Networks Cient Protocol Version 4 (TCP/IPv6) Cient Protocol Version 4 (TCP/IPv6) Cient Protocol Version |
| ·                                                                                                    | A Link-Layer Topology Discovery Responder      Install Uninstall Properties Description Transmission Control Protocol/Internet. Protocol. The default wide area network protocol that provides communication across diverse interconnected networks.      OK Cancel                                                                                                    |

- → Click on **Properties**.
- → Select the entry Internet Protocol Version 4 (TCP/IP) and click on Properties.

| Internet Protocol Version 4 (TCP/IPv4)                                                                                | properties | 5  |       | ? ×    |
|----------------------------------------------------------------------------------------------------|------------|----|-------|--------|
| General Alternate Configuration                                                                                       |            |    |       |        |
| You can get IP settings assigned autom<br>this capability. Otherwise, you need to<br>for the appropriate IP settings. |            |    |       |        |
| Obtain an IP address automatically                                                                                    | ,          |    |       |        |
| 🔿 Use the following IP address:                                                                                       |            |    |       |        |
| IP address:                                                                                                    |            |    |       |        |
| Subnet mask:                                                                                                    |            |    |       |        |
| Default gateway:                                                                                                    |            |    |       |        |
| Obtain DNS server address autom                                                                                       | atically   |    |       |        |
| Use the following DNS server addr                                                                                     | esses:     |    |       |        |
| Preferred DNS server:                                                                                                 |            |    |       |        |
| Alternate DNS server:                                                                                                 |            |    |       |        |
|                                                                                                    |            |    | Advar | nced   |
|                                                                                                    |            | OK |       | Cancel |

- → Select Obtain an IP address automatically.
- → If your provider does not specify another setting, select *Obtain DNS server address automatically*.
- → Click on **OK** to apply the settings.
- → Reboot your PC to apply the settings.

When you reboot, the DHCP server of your Gigaset SE681 WiMAX will automatically assign an IP address to your PC. With this you can establish a connection to the Gigaset SE681 WiMAX and open the configuration software.

### Windows XP Home: activating DHCP

Configuring the network with Windows XP Home differs slightly from configuration with Windows XP Professional. The next section describes configuration with Windows XP Home as an example.

To activate DHCP with Windows XP Home, set the TCP/IP network protocol so that it obtains the IP address automatically from your provider's DHCP server.

#### Setting up the TCP/IP network protocol with DHCP

Make the necessary settings for the TCP/IP network protocol.

- → Click on *Start* > *Control Panel*.
- → Click on **Network and Internet Connections**.
- → Click on **Network Connections**.

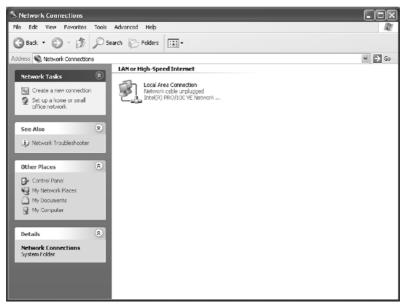

➡ Double-click on the LAN connection with which the PC is connected to the Gigaset SE681 WiMAX.

#### Windows Vista: activating DHCP

| Wireless Network Connection State     General Support                                                                                     | us ?X                                                                                                    |
|----------------------------------------------------------------------------------------------------|----------------------------------------------------------------------------------------------------|
| Connection<br>Status:<br>Duration:<br>Speed:<br>Signal Strength:<br>Activity<br>Sent — Activity<br>Packets: 77  <br>Properties<br>Disable | Connected<br>00-03-15<br>Wireless Network Connection Properties<br>P<br>General Wireless Networks Authentication Advanced<br>Connect using:<br>Siemens Gigaset PC Card 54<br>Configure<br>This connection uses the following items:<br>Client for Microsoft Networks<br>Client for Microsoft Networks<br>Client for Microsoft Networks<br>Client for Microsoft Networks<br>Client for Microsoft Networks<br>Client for Microsoft Networks<br>Client for Microsoft Networks<br>Client for Microsoft Networks<br>Client for Microsoft Networks<br>Client for Microsoft Networks<br>Configure<br>This connection uses the following items:<br>Configure<br>This connection uses the following items:<br>Configure<br>This connection uses the following items:<br>Configure<br>This connection uses the following items:<br>Configure<br>This connection uses the following items:<br>Configure<br>This connection uses the following items:<br>Configure<br>This connection uses the following items:<br>Configure<br>Configure<br>This connection uses the following items:<br>Configure<br>Configure<br>This connection uses the following items:<br>Configure<br>This connection uses the following items:<br>Configure<br>Configure<br>This connection uses the following items:<br>Configure<br>Configure<br>Show icon in notification area when connected |
|                                                                                                    | OK Cancel                                                                                                    |

- → Click on **Properties**.
- → Select the entry Internet Protocol (TCP/IP) and click on Properties.

#### Windows Vista: activating DHCP

| eneral Alternate Configuration       |                                                                                      |
|--------------------------------------|--------------------------------------------------------------------------------------|
|                                      | d automatically if your network supports<br>ed to ask your network administrator for |
|                                      | natically                                                                            |
| ──────────────────────────────────── | S                                                                                    |
| <u>I</u> P address:                  | · · · · · ·                                                                          |
| S <u>u</u> bnet mask:                | · · · · ·                                                                            |
| Default gateway:                     |                                                                                      |
| Obtain DNS server address            | automaticallu                                                                        |
| Use the following DNS serv           |                                                                                      |
| Preferred DNS server:                |                                                                                      |
| <u>A</u> lternate DNS server:        |                                                                                      |
|                                      |                                                                                      |
|                                      | Ad <u>v</u> anced                                                                    |

- → Select Obtain an IP address automatically.
- → If your provider does not specify another setting, select *Obtain DNS server address automatically*.
- → Click on **OK** to apply the settings.
- → Reboot your PC to apply the settings.

When you reboot, the DHCP server of your Gigaset SE681 WiMAX will automatically assign an IP address to your PC. With this you can establish a connection to the Gigaset SE681 WiMAX and open the configuration software.

### Windows 2000: activating DHCP

To activate DHCP with Windows 2000, set the TCP/IP network protocol so that it obtains the IP address automatically from the DHCP server of your Gigaset SE681 WiMAX.

#### Setting up the TCP/IP network protocol with DHCP

Make the necessary settings for the TCP/IP network protocol.

- → Click on Start > Settings > Control Panel.
- → Double-click on the **Network and Dial-up Connections** icon.
- ➡ Right-click on the entry for the LAN connection with which your PC is connected to the Gigaset SE681 WiMAX. This opens the pop-up menu.
- → In the pop-up menu, click on *Properties*. The *Properties* window for your network adapter opens.

| Local Area Connection Properties                                                                                                    |
|----------------------------------------------------------------------------------------------------|
| General Connect using:                                                                                                    |
| Siemens Gigaset PC Card 54                                                                                                    |
| Configure                                                                                                    |
| Components checked are used by this connection:                                                                                                    |
| S NWLink NetBIOS     S NWLink IPX/SPX/NetBIOS Compatible Transport Proto                                                                                          |
| ✓ Internet Protocol (TCP/IP)      ✓                                                                                                    |
| Install Uninstall Properties                                                                                                    |
| Description                                                                                                    |
| Transmission Control Protocol/Internet Protocol. The default<br>wide area network protocol that provides communication<br>across diverse interconnected networks. |
| Show icon in taskbar when connected                                                                                                    |
| OK Cancel                                                                                                    |

→ Select the entry *Internet Protocol (TCP/IP)* and click on *Properties*.

| rnet Protocol (TCP/IP) Prop                                                           | erties                                                                            |
|---------------------------------------------------------------------------------------|-----------------------------------------------------------------------------------|
| eneral                                                                                |                                                                                   |
|                                                                                       | automatically if your network supports<br>d to ask your network administrator for |
| Obtain an IP address autom                                                            | atically                                                                          |
| $-\mathbb{O}$ Use the following IP address                                            | c                                                                                 |
| [P address:                                                                           |                                                                                   |
| S <u>u</u> bnet mask:                                                                 | · · · · ·                                                                         |
| Default gateway:                                                                      |                                                                                   |
| G. Ohioin DNC commendations                                                           |                                                                                   |
| <ul> <li>Obtain DNS server address</li> <li>O Use the following DNS server</li> </ul> |                                                                                   |
| Preferred DNS server:                                                                 |                                                                                   |
| Alternate DNS server:                                                                 |                                                                                   |
|                                                                                       | ,                                                                                 |
|                                                                                       | Ad <u>v</u> anced                                                                 |
|                                                                                       |                                                                                   |

- → Select Obtain an IP address automatically.
- → If your provider does not specify another setting, select *Obtain DNS server address automatically*.
- → Click on **OK** to apply the settings.
- → Reboot your PC to apply the settings.

When you reboot, the DHCP server of your Gigaset SE681 WiMAX will automatically assign an IP address to your PC. With this you can establish a connection to the Gigaset SE681 WiMAX and open the configuration software.

# Specifications

| Model                 | Gigaset SE681 WiMAX                                                                                                    |
|-----------------------|----------------------------------------------------------------------------------------------------|
| Dimensions            | Approx. 230 x 160 x 52 mm                                                                                                    |
| Operating temperature | +5°C to +40°C                                                                                                    |
| Storage temperature   | -25°C to +70°C                                                                                                    |
| Network interface     | 1 Ethernet 10/100BaseT (RJ45) LAN connection<br>(10BaseT Full Duplex, 100BaseT Half Duplex or<br>100BaseT Full Duplex)         |
| Frequency             | 2.5–2.7 GHz or 3.4–3.6 GHz                                                                                                    |
| Output power          | Max. 26 dBm at 2.5–2.7 GHz,<br>Max. 24 dBm at 3.4–3.6 GHz (Europe)                                                             |
| Power consumption     | 3–6 W, depending on operating state                                                                                            |
| Bandwidth             | Optional 5.0/7.0 or 10.0 MHz                                                                                                   |
| Type of transmission  | TDD                                                                                                    |
| Modulation technique  | SOFDMA 512/1024                                                                                                    |
| Subcarrier modulation | QPSK, 16/64 QAM                                                                                                    |
| Encoding rate         | 1/2, 2/3, 3/4, 5/6                                                                                                    |
| Antenna socket        | 50 Ohm reverse SMA                                                                                                    |
| Antenna type          | 2 internal antennae (2xRX, 1xTX) for MIMO Matrix<br>A & B; Type DN1 (EN 302 326-3 V1.2.2)<br>Optional: Siemens outdoor antenna |
| Antenna gain          | 2,6 GHz: 7 dBi<br>3,5 GHz: 9 dBi (integrated antennae)                                                                         |
| Antenna polarisation  | Send direction vertical,<br>Receive direction vertical and horizontal                                                          |
| Mains adapter         | Input: 100–240 V AC<br>Output: 7 V; 1.8 A DC                                                                                   |

#### **Specifications**

#### Specifications for Siemens outdoor antenna (optional)

| Model<br>Operating temperature | Siemens outdoor antenna<br>–40°C to +70°C                              |
|--------------------------------|------------------------------------------------------------------------|
| Storage temperature            | -40°C to +70°C                                                         |
| Frequency                      | 2.5–2.7 GHz or 3.4–3.6 GHz                                             |
| Antenna socket                 | 50 Ohm                                                                 |
| Antenna gain                   | 3,5 GHz: 18 dBi<br>3,5 GHz: 9 dBi<br>2,6 GHz: 9 dBi<br>2,6 GHz: 15 dBi |
| Antenna polarisation           | Vertical, horizontal                                                   |

#### **Putting into service**

This device is intended for use in the country indicated on the device's label.

The device is operated under a single licence, which is held by your service provider. Contact your service provider regarding licensing before you put the device into service.

Please observe the legal provisions and local restrictions when putting the device into service. Please ask your service provider for further information.

#### **CE declaration**

This device is intended for use with WiMAX base stations.

We, Siemens Home and Office Communication Devices GmbH & Co. KG, declare that this device meets the essential requirements and other relevant regulations laid down in Directive 1999/5/EC. National laws and regulations must be considered before putting the device into service.

A copy of the 1999/5/EC declaration of conformity is available at this Internet address: <a href="http://www.siemens.com/gigasetdocs">www.siemens.com/gigasetdocs</a>

# €€06820

# Gigaset SE681 WiMAX – Free software

The Gigaset SE681 WiMAX contains, among other things, free software that was developed by third parties and is protected by copyright.

The software is provided free of charge. You are authorised to use this free software in accordance with the relevant licence conditions. In the event of contradictions between these licence conditions and the licence conditions that apply for the software according to Siemens Home and Office Communication Devices GmbH & Co. KG, the above-mentioned licence conditions shall take precedence for the free software.

Use of the free software contained in this product extending beyond the program sequence intended by Siemens is at the user's own risk – i.e. without a claim against Siemens based on liability for defects.

You shall have no right to assert a claim against Siemens based on liability for defects, if a defect in the product is or could be due to changes you have made to the programs or their configuration. Furthermore, you shall have no right to assert a claim against Siemens based on liability for defects if the free software infringes the copyright of third parties.

Siemens shall not provide technical support for the software, including the free software included within it, if it has been changed.

#### WPA supplicant

Copyright (c) 2003-2007, Jouni Malinen <j@w1.fi> and contributors

All Rights Reserved.

Redistribution and use in source and binary forms, with or without modification, are permitted provided that the following conditions are met:

- 1. Redistributions of source code must retain the above copyright notice, this list of conditions and the following disclaimer.
- 2. Redistributions in binary form must reproduce the above copyright notice, this list of conditions and the following disclaimer in the documentation and/or other materials provided with the distribution.
- 3. Neither the name(s) of the above-listed copyright holder(s) nor the names of its contributors may be used to endorse or promote products derived from this software without specific prior written permission.

THIS SOFTWARE IS PROVIDED BY THE COPYRIGHT HOLDERS AND CONTRIBUTORS "AS IS" AND ANY EXPRESS OR IMPLIED WARRANTIES, INCLUDING, BUT NOT LIMITED TO, THE IMPLIED WARRANTIES OF MERCHANTABILITY AND FITNESS FOR A PARTICULAR PURPOSE ARE DISCLAIMED. IN NO EVENT SHALL THE COPYRIGHT OWNER OR CONTRIBUTORS BE LIABLE FOR ANY DIRECT, INDIRECT, INCIDENTAL, SPECIAL, EXEMPLARY, OR CONSEQUEN-TIAL DAMAGES (INCLUDING, BUT NOT LIMITED TO, PROCUREMENT OF SUBSTITUTE GOODS OR SERVICES; LOSS OF USE, DATA, OR PROFITS; OR BUSINESS INTERRUPTION) HOWEVER CAUSED AND ON ANY THEORY OF LIABILITY, WHETHER IN CONTRACT, STRICT LIABILITY, OR TORT (INCLUDING NEGLIGENCE OR OTHERWISE) ARISING IN ANY WAY OUT OF THE USE OF THIS SOFTWARE, EVEN IF ADVISED OF THE POSSIBILITY OF SUCH DAMAGE.

#### gSOAP

"Part of the software embedded in this product is gSOAP software.

Portions created by gSOAP are Copyright (C) 2001-2004 Robert A. van Engelen, Genivia inc.

All Rights Reserved.

THE SOFTWARE IN THIS PRODUCT WAS IN PART PROVIDED BY GENIVIA INC AND ANY EXPRESS OR IMPLIED WARRANTIES, INCLUDING, BUT NOT LIMITED TO, THE IMPLIED WARRANTIES OF MERCHANTABILITY AND FITNESS FOR A PARTICULAR PURPOSE ARE DIS-CLAIMED. IN NO EVENT SHALL THE AUTHOR BE LIABLE FOR ANY DIRECT, INDIRECT, INCI-DENTAL, SPECIAL, EXEMPLARY, OR CONSEQUENTIAL DAMAGES (INCLUDING, BUT NOT LIMITED TO, PROCUREMENT OF SUBSTITUTE GOODS OR SERVICES; LOSS OF USE, DATA, OR PROFITS; OR BUSINESS INTERRUPTION) HOWEVER CAUSED AND ON ANY THEORY OF LIABILITY, WHETHER IN CONTRACT, STRICT LIABILITY, OR TORT (INCLUDING NEGLIGENCE OR OTHERWISE) ARISING IN ANY WAY OUT OF THE USE OF THIS SOFTWARE, EVEN IF ADVISED OF THE POSSIBILITY OF SUCH DAMAGE."

# Glossary

#### Address Translation (NAT)

**N**etwork **A**ddress **T**ranslation. NAT is a method for converting IP addresses (mainly private IP addresses) in a network to one or more public IP addresses on the Internet. With NAT, several network components in a LAN can share a public IP address to connect to the Internet. The network components of the local network are hidden behind the IP address registered on the Internet. NAT is often used as part of the firewall in a network because of this security function.

#### Bridge

A bridge connects several network segments to form a joint network, e.g. to make a TCP/ IP network. The segments can have different physical characteristics, e.g. different linking such as Ethernet and wireless LANs. Local networks can be expanded by linking individual segments via bridges.

#### dB

Decibel (a tenth of a Bel). Logarithmic unit of measurement for ratios between two currents, voltages, sound levels or powers. In order to depict large value differences clearly and graphically, these are given in dB; e.g. 60 dB corresponds to the factor 1000 relative to the voltage drops.

#### dBm

Decibel milliwatt. Power level in decibels relative to 1 milliwatt.

#### DHCP

Dynamic Host Configuration Protocol. DHCP handles the automatic assignment of IP addresses to network components.

DHCP was developed because in large networks – especially the Internet – the defining of IP addresses is very complex as subscribers frequently move, drop out or new ones join. A DHCP server server automatically assigns the connected network components (DHCP clients) dynamic IP addresses from a defined IP pool range, thus saving a great deal of configuration work. In addition, the address blocks can be used more effectively: since not all subscribers are on the network at the same time, the same IP address can be assigned to different network components in succession as and when required.

#### DHCP server

There is a DHCP integrated into the Gigaset SE681 WiMAX that automatically assigns IP addresses to PCs in the local network.

#### Glossary

#### DNS

Domain Name System. DNS permits the assignment of IP addresses to PC or domain names that are easier to remember. A DNS server must administer this information for each local network with an Internet connection. As soon as a page on the Internet is called up, the Web browser obtains the corresponding IP address from the DNS server so that it can establish the connection.

On the Internet, the assignment of domain names to IP addresses follows a hierarchical system. A local PC only knows the address of the local name server. This in turn knows all the addresses of the PCs in the local network and the superordinated name servers, which again know addresses and the next superordinated name servers.

#### Domain name

The domain name is the reference to one or more web servers on the Internet. The domain name is mapped via the DNS service to the corresponding IP address.

#### Downlink

Files that your Gigaset SE681 WiMAX receives and forwards to your local network.

#### DSL

Digital Subscriber Line. DSL is a technique whereby data is transmitted via the conventional phone line. To do this, you require suitable phone lines and special technology to be set up by a Provider. As these preconditions are not satisfied in all areas, it is not possible to use DSL in all locations. In order to make use of high-performance Internet access in these areas as well, technologies such as WiMAX, Wi-Fi or satellite connections are implemented.

#### Ethernet

Ethernet is a network technology for local networks (LANs) defined by the IEEE as standard IEEE 802.3. Depending on the network adapter used, the transmission speed on the Ethernet varies between 10 Mbps and 1 Gbps.

#### Firewall

Firewalls are used by network operators as protection against unauthorised external access. This involves a whole bundle of hardware and software actions and technologies that monitor and control the data flow between the private network to be protected and an unprotected network such as the Internet.

#### Firmware

Device software. To correct errors or update the device, a new firmware version can be loaded onto the device's memory (firmware update).

#### Flat rate

Flat rate is a particular billing system for Internet connections. The Provider charges a set monthly fee for a certain service package.

#### FTP

File Transfer Protocol. Protocol for exchanging files via the Internet. FTP is used, for example, to make files available for download or to receive files from other users.

#### Full duplex

Data transmission operating mode in which data can be sent and received at the same time.

#### FXS

Foreign Exchange Station. Phone port to which an analogue terminal (phone, fax or answer machine) can be connected.

#### Gateway

A gateway connects networks with one another. In contrast to a Router, a gateway is not dependent on protocol, i.e. it is also able to establish connections between networks with a different architecture (protocols, application interfaces etc.).

#### Half duplex

Operating mode for data transfer. Only one party can receive or send data at a time.

#### HTTP

Hypertext Transfer Protocol. Network protocol for the transmission of data, which is mainly used for transmitting and displaying Internet content.

#### **HTTP** proxy

An HTTP proxy is a server that network components use for their Internet traffic. All requests are sent via the proxy.

#### Hub

A hub is a central distribution point in a network, to which PCs and other network devices are connected. The hub forwards received data to all connected PCs. For this reason, in large networks, a Switch is recommended to ensure that data is only sent to the PC requesting it.

#### IEEE

Institute of Electrical and Electronics Engineers. The IEEE is an international body for defining network standards, especially for standardising LAN technologies, transmission protocols and speeds, and wiring.

#### Glossary

#### IEEE 802.16

Standard defined by the IEEE for WiMAX. Similarly to other standards in the 802 series (e.g. 802.3 Ethernet, 802.11 WLAN), the WiMAX standard is one of the standards for networks. The standard has progressed in accordance with new developments; there are currently two main versions:

- IEEE 802.16-2004: WiMAX, which specifies the secure location for connection partners.
- IEEE 802.16e-2005: Mobile WiMAX, which enables wireless cells to be exchanged during data transmission.

#### IP

Internet **P**rotocol. The protocol is responsible for addressing of subscribers in a network using IP addresses, and routes data from the sender to the recipient. In doing so, it decides on the way in which data packets will be forwarded between sender and recipient.

#### **IP address**

An IP address is the unique network-wide address of a network component in a network based on the TCP/IP protocol (e.g. in a local network or on the Internet). The IP address consists of four parts (each of up to three-figure strings of digits from 0–255) that are separated from one another by full stops (e.g. 192.168.2.1). The IP address is made up of the network number and the number of the network component. Depending on the Subnet mask, one, two or three parts form the network number, the remainder form the network component number. You can find out the IP address of your PC using the **ipconfig** command.

There are two different types of IP address:

• Private IP address:

IP address of a network component within a local network.

Public IP address:

IP address that uses a network component for accessing the Internet.

IP addresses can be assigned manually or automatically:

• Static IP address:

The IP address is manually assigned to a network component and never changes.

• Dynamic IP address:

The IP address is assigned to the network component by a DHCP server. The IP address of this network component can change each time it registers with a network or at specific time intervals.

On the Internet, domain names are normally used instead of the IP addresses. DNS is used to assign domain names to IP addresses.

#### IPTV

Internet **P**rotocol **T**ele**v**ision. You receive your provider's television service via the DSL connection. To do this, you require an IPTV-capable set-top box and the configuration data of your IPTV provider.

#### ISP

Internet Service Provider. See Provider.

#### LAN

Local Area Network, local network. A local network links network components so that they can exchange data and share resources. The physical range is restricted to a particular area (a site). A local network can be connected to other local networks or a widearea network (WAN) such as the Internet.

#### LED

Light Emitting Diode. An LED is an electronic component (semi-conductor) that generates light at low power consumption. LEDs are often used as signal lights for display and UI elements.

#### Login

Access to a PC or a service, password e.g. for access to the Internet.

#### MAC address

Media Access Control. The MAC address is used for the globally unique identification of a network adapter. It comprises six parts (hexadecimal numbers), e.g. 00-90-96-34-00-1A. The MAC address is assigned by the network adapter manufacturer and cannot be changed.

#### Mbps

Million bits per second. Specification of the transmission speed in a network.

#### Network

A network is a group of devices connected in wired or wireless mode so that they can share resources such as data and peripherals. A general distinction is made between local networks (LANs) and wide-area networks (WANs).

#### Network adapter

The network adapter is the hardware device that creates the connection between a network component and a local network. The connection can be wired or wireless. An Ethernet network card is an example of a wired network adapter. The Gigaset PC Card 108 and the Gigaset USB Adapter 108 are examples of wireless network adapters. A network adapter has a unique address, the MAC address.

#### Glossary

#### Network protocol

The network protocol is the standard via which different PCs exchange data in a network. A connection can only be established between PCs in a network if they all use the same protocol. The TCP/IP network protocol is the most extensive network protocol, which is also used for connections to the Internet. This must be set up on each PC from which a network connection is to be established.

#### Protocol

A protocol describes the agreements for communicating on a network. It contains rules for opening, administering and closing a connection, as well as about data formats, time frames and handling possible errors. Communications between two applications require different protocols at various levels, e.g. the TCP/IP protocols for the Internet.

#### Provider

A provider (Internet Service Provider) offers access to the Internet for a fee.

#### RJ

Registered Jack. Standardised connection, also known as a modular jack.

#### Router

A router directs data packets from one local area network (LAN) to another via the fastest route. A router enables the connection between networks of different network technologies and this is performed on the basis of a common protocol. For example, it can link a local network with WiMAX technology to the Internet.

#### RSSI

Received Signal Strength Indication. Characteristic value for the signal strength of radio connections, used by communication devices for the automatic selection of a suitable channel.

#### Server

A server makes services available to other network components (clients). The term "server" is often used to refer to a PC. However it can also mean an application that provides a particular service such as DNS, DHCP or a Web service.

#### SMTP

Simple Mail Transfer Protocol. The SMTP protocol is a TCP/IP protocol and regulates the exchange of electronic post on the Internet. Your Provider provides you with access to an SMTP server.

#### Subnet

A subnet divides a network into smaller units.

#### Subnet mask

The subnet mask determines how many parts of the IP addresses of a network represent the network number and how many parts represent the network component number. If the subnet mask in a network is 255.255.255.0, for example, this means that the first three parts of the IP address make up the network number and only the last part can be used to assign network component numbers. The first three parts of the IP address of all network components are in this case always the same.

#### Switch

A switch is a central distributor in a wired network, which, unlike a hub, provides intelligent distribution of data transfer. The switch only ever forwards a data packet to the subnet or network component the data packet is intended for. Unnecessary transfer of data in the network thus avoided.

#### TAE

Telecommunications connecting unit (German: Telekommunikations-Anschlusseinheit). Connector for connecting analogue telecommunications devices. F for phone, N for additional devices such as fax or answer machines.

#### тср

Transmission **C**ontrol **P**rotocol. TCP is part of the TCP/IP protocol family. TCP handles data transport between communication partners (applications). TCP is a session-based transmission protocol, i.e. it sets up, monitors and terminates a connection for transporting data.

#### TCP/IP

Transmission Control Protocol/Internet Protocol. Protocol family on which the Internet is based. IP forms the basis of each PC to PC connection. TCP provides applications with a reliable transmission link in the form of a continuous data stream. TCP/IP is the basis on which services such as WWW, Mail and News are built. There are other protocols as well. In order to access the Internet from a PC, TCP/IP must be set up on the PC.

#### Uplink

Data that your Gigaset SE681 WiMAX forwards from your PC or local network to external sites (e.g. to the Internet).

#### URL

Universal Resource Locator. Globally unique address of a domain on the Internet, e.g. http://www.siemens.com.

#### WAN

Wide Area Network. A WAN is a network that is not restricted to one particular area, such as the Internet. A WAN is run by one or more public providers to enable private access. You access the Internet via a Provider.

# Index

# Index

# A

| Address Translation     |    |
|-------------------------|----|
| Administration          | 30 |
| system password         | 30 |
| Antenna                 |    |
| aligning precisely      | 29 |
| integrated              | 14 |
| Siemens outdoor antenna | 15 |
| Appendix                | 39 |
| CE declaration          | 56 |
| putting into service    | 56 |
| specifications          | 55 |
| troubleshooting         | 39 |
|                         |    |

# В

| Bridge | • |  | • | • | • |  | • | • | • | • | • | • | • | • | • | • |  |  | 59 |
|--------|---|--|---|---|---|--|---|---|---|---|---|---|---|---|---|---|--|--|----|
|        |   |  |   |   |   |  |   |   |   |   |   |   |   |   |   |   |  |  |    |

# С

| Care                            | . 5 |
|---------------------------------|-----|
| Checking connection             | 42  |
| Cleaning                        | . 5 |
| Configuration                   | 20  |
| administration                  | 30  |
| aligning antenna precisely      | 29  |
| connection wizard               | 26  |
| Home                            | 25  |
| menu structure                  | 24  |
| opening online Help             | 24  |
| setting the language            | 24  |
| status                          | 32  |
| Connecting                      | 16  |
| PC                              | 16  |
| Siemens outdoor antenna         | 16  |
| Connection wizard               | 26  |
| establishing a radio connection | 26  |
| Connectors                      | 11  |

# D

| dB            | 59 |
|---------------|----|
| dBm           | 59 |
| Device status | 36 |
| DHCP 46,      | 59 |
| DHCP server   | 59 |

| . 6 |
|-----|
| . 5 |
| 60  |
| 60  |
| 60  |
| 60  |
|     |

# Е

| Establishing a radio connection | 26 |
|---------------------------------|----|
| Ethernet                        | 60 |

### F

| Factory settings |       |   |   |   |   |   |   |   |   |   |   |   |   |   |   | 19 |
|------------------|-------|---|---|---|---|---|---|---|---|---|---|---|---|---|---|----|
|                  |       |   |   |   |   |   |   |   |   |   |   |   |   |   |   |    |
| Firewall         | <br>• | • | • | • | • | • | • | • | • | • | • | • | • | • | • | 60 |
| Firmware         |       |   |   | • | • |   |   |   |   | • |   |   |   |   |   | 60 |
| Flat rate        |       | • |   |   | • | • | • | • | • | • | • |   |   | • | • | 60 |
| Free software    |       | • | • | • | • |   | • | • | • | • |   |   |   | • | • | 57 |
| FTP              |       |   |   | • |   |   |   |   |   |   |   |   |   |   |   | 61 |
| Full duplex      |       |   |   |   |   |   |   |   |   |   |   |   |   |   |   | 61 |
| FXS              |       |   |   |   |   |   |   |   |   |   |   |   |   |   |   | 61 |

# G

| Gateway |  | • |  |  |  |  |  | • |  | • |  | • | • | • | • |  |  |  |  |  | 6 | 1 |
|---------|--|---|--|--|--|--|--|---|--|---|--|---|---|---|---|--|--|--|--|--|---|---|
|---------|--|---|--|--|--|--|--|---|--|---|--|---|---|---|---|--|--|--|--|--|---|---|

# Η

| Half duplex       | 61 |
|-------------------|----|
| Home              | 25 |
| HTTP              | 61 |
| HTTP proxy        | 61 |
| Firefox           | 44 |
| Internet Explorer | 43 |
| setting up        | 43 |
| Hub               | 61 |
|                   |    |

# I

| IEEE         |    |
|--------------|----|
|              | 02 |
| Installation |    |
| connecting   | 16 |
| location     | 13 |
| PC           | 16 |
| resetting    | 19 |
| restarting   | 19 |

| switching on 1        | 7 |
|-----------------------|---|
| system requirements 1 | 5 |
| Installing            | 3 |
| IP 6                  | 2 |
| IP address 20, 6      | 2 |
| dynamic 6             | 2 |
| private 6             | 2 |
| public 6              | 2 |
| static 6              | 2 |
| IPTV                  | 2 |
| ISP 6                 | 3 |

# J

| Java              |    |
|-------------------|----|
| allowing          | 44 |
| Firefox           | 44 |
| Internet Explorer | 44 |
| JavaScript        |    |
| allowing          | 44 |
| Firefox           | 44 |
| Internet Explorer | 44 |
|                   |    |

# L

| LAN      | 63 |
|----------|----|
| LED      | 63 |
| LEDs     |    |
| overview | 12 |
| startup  | 17 |
| Location | 13 |
| Login    | 63 |

## Μ

| MAC address    | <br>63 |
|----------------|--------|
| Mbps           | <br>63 |
| Menu structure | <br>24 |

## Ν

| NAT              | 59 |
|------------------|----|
| Network          | 63 |
| Network adapter  | 63 |
| Network protocol | 64 |
| Network settings |    |
| adjusting        | 46 |
| DHCP             | 46 |

### 0

| Opening online Help 24 |
|------------------------|
| Р                      |
| Password               |
| forgotten 40           |
| PC                     |
| network settings 46    |
| ping command           |
| Pop-up blocker         |
| Firefox 45             |
| Internet Explorer 45   |
| Pop-up window 45       |
| Firefox 45             |
| Internet Explorer 45   |
| Product features 10    |
| Product overview       |
| Protocol               |
| Provider               |
| Putting into service   |

### R

| Radio status | 37 |
|--------------|----|
| Resetting    | 19 |
| Restarting   | 19 |
| RJ           | 64 |
| Router       | 64 |
| RSSI         | 64 |

# S

| Safety                     |
|----------------------------|
| disposal (Switzerland)5    |
| Safety precautions 5       |
| Scope of delivery 10       |
| Security                   |
| disposal 6                 |
| safety precautions5        |
| Server 64                  |
| Setting the language 24    |
| Siemens outdoor antenna 15 |
| SMTP 64                    |
| Specifications55           |
| Start screen 25            |
| Status                     |
| device                     |
| Internet                   |
| LAN                        |
|                            |

### Index

| local network       | 35 |
|---------------------|----|
| radio status        | 37 |
| Subnet              | 64 |
| Subnet mask         | 64 |
| Switch              | 65 |
| Switching on        | 17 |
| System password     | 30 |
| forgotten           | 40 |
| System requirements | 15 |

## Т

| ΤΑΕ                | 55 |
|--------------------|----|
| ТСР                | 55 |
| ТСР/ІР 6           | 55 |
| Trademarks         | 5  |
| Troubleshooting 3  | 39 |
| customer service 4 | 1  |
| fault tracing 3    | 39 |
| other faults 4     | 10 |

## U

| UI elements        | 22 |
|--------------------|----|
| Uplink             | 65 |
| URL                |    |
| User interface 21, | 24 |

| connection wizard 26   |
|------------------------|
| Home                   |
| menu structure         |
| opening online Help 24 |
| setting the language   |
|                        |

### W

| WAN65                       |
|-----------------------------|
| Web browser                 |
| configuring 43              |
| HTTP proxy                  |
| Java                        |
| JavaScript                  |
| launching user interface 20 |
| menu structure              |
| pop-up window               |
| UI elements                 |
| user interface              |
| WiMAX                       |
| Windows 2000                |
|                             |
| activating DHCP 53          |
| Windows Vista               |
| activating DHCP 47          |
| Windows XP Home             |
| activating DHCP             |

# Safety and Certifications - Important Information about the Gigaset SE681 WiMAX / Gigaset SX682 WiMAX

#### Installation and Safe Usage Instructions

- 1. Place the Gigaset DSL gateway in a horizontal orientation on a flat surface.
- Connect the manufacturer supplied AC to DC power adapter. The Gigaset SE681 WiMAX / Gigaset SX682 WiMAX requires the use of a 9 VDC, 1.0 A power adapter. Only use a manufacturer supplied and approved power adapter.
- 3. Connect the Ethernet cable (provided) to an RJ45 port on the Gigaset DSL Gateway labeled "Ethernet". Then connect the other end of the Ethernet Cable then to the Ethernet port of a computer. Repeat as necessary for the available Ethernet ports.
- 4. If a USB port is available, connect the "B" end of the provided USB cable to the port on the Gigaset DSL Gateway labeled "USB". Then connect the "A" end of the USB Cable to the USB host port of a computer.
- Connect the provided DSL Cable to the port on the Gigaset DSL Gateway labeled "DSL". Connect the other end of the DSL Cable to a standard Phone Jack.
   Always use a DSL cable with a minimum wire gauge of 26AWG (0.4 mm dia. or 0.129 mm<sup>2</sup>).
- 6. If using a USB port, use the Gigaset CD to configure the computer's USB connection.

# Power Outage: In the event of a power outage, Gigaset SE681 WiMAX / Gigaset SX682 WiMAX will not operate. You should have a telephone that does not require electricity available for use during power outages.

When using this device, basic safety precautions should always be followed to reduce the risk of fire, electric shock, and injury to persons including the following:

- 1. Do not use this product near water and avoid contact with moisture. For example, do not use near a bathtub, wash bowl, kitchen sink, laundry tub, in a wet basement, or near a swimming pool. Care should be taken so that liquids are not spilled on this equipment.
- 2. Never insert objects into the vents of this equipment as this can result in the risk of electrical shock or fire.
- 3. This equipment should only be operated with the power supply provided with the product.
- 4. Do not overload wall outlets or extension cords. Doing so can result in the risk of fire or electrical shock.
- 5. Avoid blocking any vent openings or exhaust exits on this equipment. Do not place equipment in a built-in installation such as a cabinet that may impede the flow of air through the ventilation openings.
- 6. The equipment should be situated away from heat sources such as radiators, heat registers, stoves, or other heat producing appliances and equipment.
- 7. Care should be taken to ensure that the power cord is routed, so it is not likely to be walked on or pinched by items placed upon or next to it.
- 8. Unplug this equipment before cleaning. Do not use liquid cleaners or aerosol cleaners. Use a damp cloth for cleaning only.
- 9. This equipment is not user serviceable and is to be serviced by qualified personnel only. Do not disassemble this equipment. If service is required, disconnect all power and phones lines from the equipment and consult qualified service personnel.

#### Save these Instructions!

# Federal Communications Commission (FCC) Statements

This device complies with Part 15 of the FCC Rules. Operation is subject to the following two conditions:

(1) This device may not cause harmful interference, and

(2) This device must accept any interference received, including interference that may cause undesired operation.

#### **Radio Exposure Statement**

Note: This equipment has been tested and found to comply with the limits for a Class B digital device, pursuant to Part 15 of the FCC Rules. These limits are designed to provide reasonable protection against harmful interference in a residential installation. This equipment generates, uses and can radiate radio frequency energy and, if not installed and used in accordance with the instructions, may cause harmful interference to radio communications. However, there is no guarantee that interference will not occur in a particular installation. If this equipment does cause harmful interference to radio or television reception, which can be determined by turning the equipment off and on, the user is encouraged to try to correct the interference by one or more of the following measures:

- 1. Reorient or relocate the receiving antenna.
- 2. Increase the separation between the equipment and receiver.
- 3. Connect the equipment into an outlet on a circuit different from that to which the receiver is connected.
- 4. Consult the dealer or an experienced radio/TV technician for help.

#### **Radiation Exposure Statement**

This equipment complies with FCC radiation exposure limits set forth for an uncontrolled environment. This transmitter must not be co-located or operating in conjunction with any other antenna or transmitter.

The installation of the base unit should allow atleast 8inches between the base and persons to be in compliance with FCC RF exposure guidelines.

#### Modifications

You are cautioned that charges or modifications not expressly approved by the party responsible for compliance could void your authority to operate the equipment.

Issued by Siemens Home and Office Communication Devices GmbH & Co. KG Schlavenhorst 66 D-46395 Bocholt

© Siemens Home and Office Communication Devices GmbH & Co. KG 2008 All rights reserved. Subject to availability. Rights of modification reserved.

www.siemens.com/gigaset

Gigaset SE681 WiMAX USA 07.2008